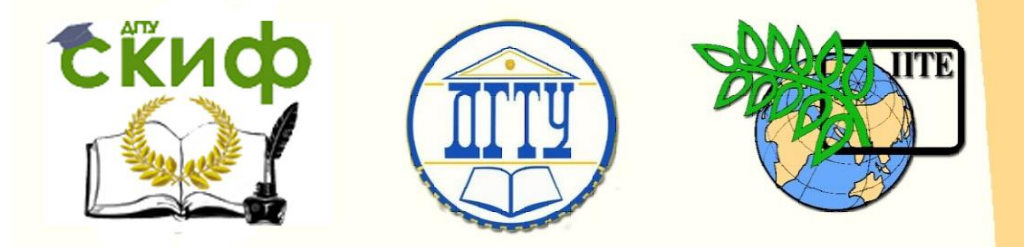

ДОНСКОЙ ГОСУДАРСТВЕННЫЙ ТЕХНИЧЕСКИЙ УНИВЕРСИТЕТ

УПРАВЛЕНИЕ ДИСТАНЦИОННОГО ОБУЧЕНИЯ И ПОВЫШЕНИЯ **КВАЛИФИКАЦИИ** 

Кафедра «Информационные системы в строительстве»

# **Практикум**

по дисциплине «Управление информационными проектами и ресурсами»

# **«Инструментальные средства управления проектами разработки информационных систем»**

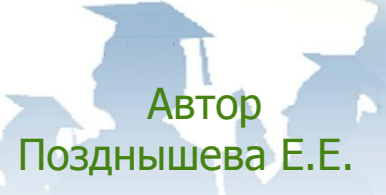

Ростов-на-Дону, 2017

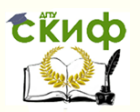

# **Аннотация**

Методические указания предназначены для студентов направления подготовки бакалавров 09.03.01 «Информатика и вычислительная техника» очной формы обучения.

Методические указания «Инструментальные средства управления проектами разработки информационных систем» содержат необходимый материал для выполнения практических работ по дисциплине «Управление информационными проектами и ресурсами». Изложен теоретический и практический материал по инструментальным возможностям системы планирования и управления корпоративными проектами Microsoft Office Project. Приведены упражнения для освоения инструментальных возможностей среды при планировании задач, планировании ресурсов, оценки стоимости проекта (бюджета).

# **Автор**

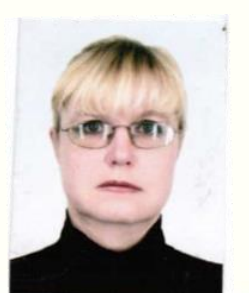

Ст. преподаватель кафедры «Информационные системы в строительстве» Позднышева Е.Е.

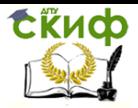

# **Оглавление**

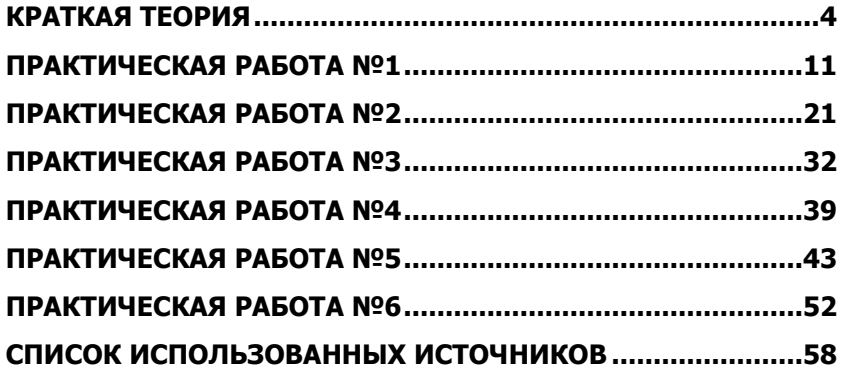

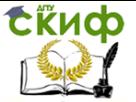

# **КРАТКАЯ ТЕОРИЯ**

#### <span id="page-3-0"></span>Проекты, управляемость и наблюдаемость

Под управлением проектом понимается целенаправленная деятельность по созданию нового продукта в условиях ограниченных ресурсов. При этом природа самого продукта не имеет особого значения: это может быть интеллектуальный, материальный или программный продукт.

Для того чтобы можно было управлять каким-либо процессом, он должен быть наблюдаемым, у процесса должны быть параметры, поддающиеся наблюдению и точному измерению. В технологии Microsoft наблюдаемость обеспечивается за счет того, что проект представляется совокупностью взаимосвязанных задач, каждая из которых имеет четкую цель и конкретную длительность исполнения. С каждой задачей связываются ресурсы, необходимые для ее выполнения в заданные сроки.

Разбиение проекта на задачи, описание их взаимосвязей, оценка трудоемкости задач, выделение ресурсов, необходимых для реализации проекта, - все это делается руководителем проекта (менеджером) и является исходной информацией для работы MS Project. Затем уже сама система на основе этой информации составляет подробное календарное расписание хода выполнения работ, отмечает критические пути, выполняет расчеты бюджетных затрат, предоставляет членам команды всю необходимую информацию, позволяя отображать ее в удобном для анализа виде. При составлении расписания Microsoft Project применяет одну из двух возможных стратегий

- Каждая задача должна начинаться как можно раньше. Эта стратегия применяется тогда, когда для проекта задана дата начала проекта.
- Каждая задача должна начинаться как можно позже. Эта стратегия применяется, когда задается дата окончания проекта.

Заметьте, одновременно обе даты не задаются, поскольку одна из них является расчетным параметром, значение которого определяется другой заданной датой, трудоемкостью выполнения задач и их взаимосвязями.

#### Треугольник проекта

Три фактора являются определяющими для успешного завершения любого проекта и задают так называемый треугольник проекта (the project triangle):

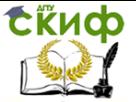

- **Время**. Время, требуемое для завершения проекта, отражается в расписании выполнения задач проекта.
- **Деньги**. Бюджет проекта, который складывается из стоимости выделяемых на него ресурсов: людей, оборудования и требуемых материалов.
- **Результаты** (Scope). Совокупность целей для всех задач проекта и та работа, которую следует выполнить для их достижения.

Изменение одного из этих факторов оказывает существенное влияние на остальные. В каждом конкретном проекте один из этих факторов является определяющим, и менеджер контролирует, прежде всего, параметры, задающие этот фактор. Искусство менеджера состоит в том, чтобы уметь найти компромиссное решение, построив «равносторонний треугольник» в пространстве этих трех факторов.

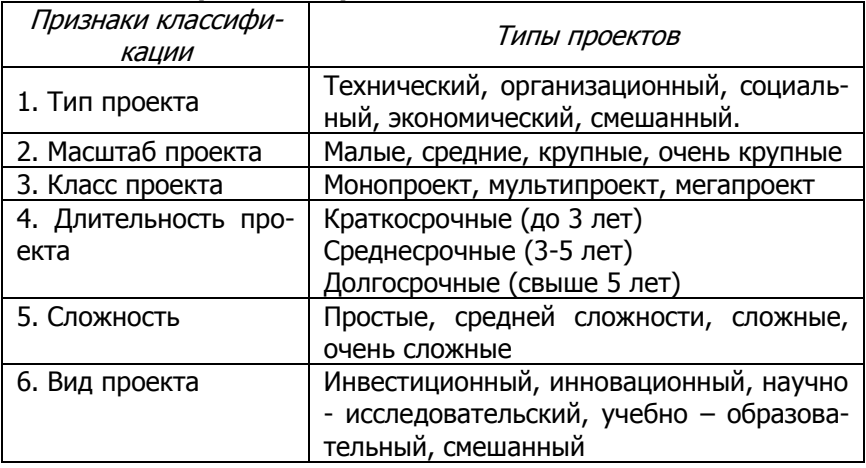

### **Классификация проектов.**

### **Три этапа работы над проектом**

В работе над каждым проектом можно выделить три основных этапа:

- Построение плана проекта.
- Наблюдение за ходом выполнения и управление проектом.
- Завершение проекта.

**Построение первоначального плана** (baseline plan) **проекта** — это творческая работа, выполняемая, в основном, руководителем проекта. Microsoft Project предоставляют инструментарий, позволяющий выполнить эту работу наилучшим обра-

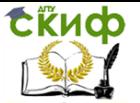

зом. Еще до начала работы над проектом в системе MS Project руководитель проекта, возможно совместно с заказчиками проекта, вырабатывает систему наблюдаемых параметров — осязаемых и измеряемых результатов, необходимых для завершения проекта или его частей. Такими результатами могут быть, например, отчет о возможных рынках сбыта продукта, опытный образец продукта. Эти осязаемые результаты и становятся задачами проекта. Когда у руководителя сложится представление о целях проекта, возможном разбиении его на задачи, выделяемых ресурсах, он может начинать работать с системой MS Project.

#### Трехфазная система управления проектами.

- 1. Прединвестиционная анализ инвестиционных возможностей, предварительное технико-экономическое обоснование (ТЭО)
- 2. Инвестиционная контракты, проектирование, реализация объекта проектирования, выполнение всех работ, предварительный маркетинг, обучение персонала.
- 3. Эксплуатационный приемка и запуск объекта, замена оборудования. Внедрение инноваций. Расширение.

Каждая фаза проекта завершается достижением конкретного результата.

Можно выделить следующие шаги, которые следует выполнить на этапе составления первоначального плана:

- Открытие проекта.  $\bullet$
- $\bullet$ Планирование задач
- Планирование ресурсов  $\bullet$
- Оценка стоимости проекта (бюджета).  $\bullet$
- Планирование критериев качества и рисков.  $\bullet$
- Определение способов коммуникации и обеспечение без- $\bullet$ опасности.
- Оптимизация плана.
- Сохранение плана и доведение его до исполнителей.

### Открытие проекта

Создание нового проекта происходит при вызове MS Project. В окне приложения размещена таблица со списком за-

### дач и диаграммой Ганта.

План проекта можно начинать разрабатывать с нуля или воспользоваться одним из шаблонов, включенных в состав MS Project. Каждая организация может иметь набор собственных шаблонов и использовать любой из них в работе над новым проектом.

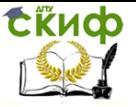

#### Планирование задач

Список задач, составляющих проект, вовсе не обязан быть «плоским». Проекту можно придать определенную структуру. Часто бывает разумным выделить в проекте **фазы (Phase)** — совокупности связанных задач, завершающих определенный этап в жизни процесса. Задачи, входящие в фазы, могут быть сложными и состоять из подзадач.

В руках менеджера есть удобный аппарат, позволяющий достаточно просто придавать нужную структуру своему проекту, переносить, в случае необходимости, задачу с одного уровня на другой. Говоря об иерархии проекта, следует упомянуть и о том, что сам проект может быть разбит на **подпроекты**, что разумно делать в случае больших или пересекающихся проектов, когда некоторые части являются общими для нескольких проектов.

Наряду с выделением фаз в проекте также обычно выделяются вехи (milestones - верстовые столбы), отмечающие важные события в ходе выполнения проекта. По определению, вехами считаются все задачи, для которых указана нулевая длительность. Но можно сделать вехой и задачу с фиксированной длительностью.

Одним из главных моментов при работе с задачами является установление взаимосвязей между задачами. В MS Project задачи могут быть связаны зависимостью одного из четырех типов:

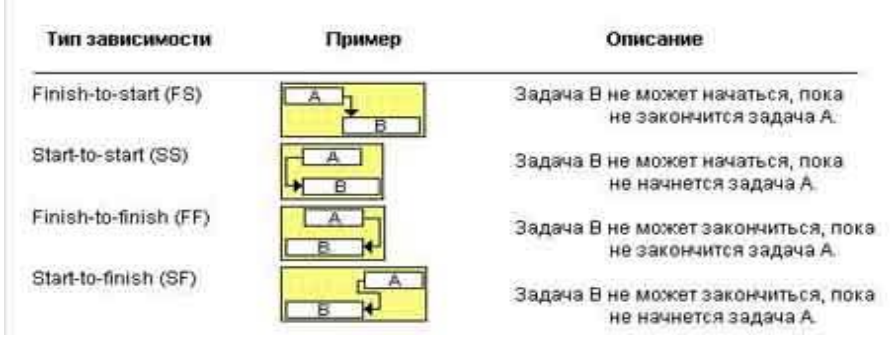

#### Зависимости между задачами

Обращаю внимание на то, что в диаграмме Ганта не могут возникать циклы, типичные при разработке программных и прочих продуктов. Проблема решается за счет того, что цикл разворачивается в линейную структуру. Например, в проект вводятся три фазы, соответствующие трем выпускам соответствующих бета-версий продукта, и четвертая, заключительная фаза, завершающая выпуск продукта на рынок.

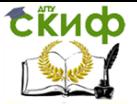

Для каждой из задач проекта менеджер должен установить время, требуемое для выполнения этой задачи. Технически задание длительности выполнения работ выполняется просто введением числа в соответствующее поле. Но по сути, это одна из наиболее сложных проблем, которые приходится решать менеджеру. От того, насколько точно он сумеет решить данную задачу, во многом зависит успех всего проекта. Когда менеджер не может принять на этапе планирования окончательного решения о длительности выполнения той или иной работы, он может использовать так называемую оценочную длительность, снабдив свою оценку знаком вопроса. Такие оценки несут дополнительную информацию для членов команды и могут быть позже уточнены, когда в ходе выполнения проекта появятся дополнительные ланные.

Между задачами, связанными зависимостями, можно установить и временные соотношения. Можно задать время перекрытия задач и время задержки. Кроме того, для каждой задачи или фазы можно установить ограничение по времени, привязав их выполнение к определенной дате.

Особенностью MS Project является возможность задания календаря для каждой задачи в отдельности. В календаре будут отмечены рабочие и нерабочие дни, часы, отводимые на решение данной задачи в рабочие дни, что позволяет системе построить более точное расписание.

#### Планирование ресурсов

Создание задач и формирование длительности их выполнения определяют две стороны треугольника проекта. Поговорим теперь о третьей стороне - ресурсах, отводимых на выполнение проекта. Как правило, менеджер достаточно точно знает состав имеющихся в его распоряжении ресурсов.

Все ресурсы проекта делятся на два типа — рабочие ресурсы, к которым относятся люди и оборудование, и материальные ресурсы. Первый тип ресурсов измеряется в целых единицах и задается обычно в процентах, где хотя каждая единица ресурса имеет значение 100%, но может быть задано и меньшее значение, поскольку в конкретном проекте тот или иной ресурс (сотрудник или компьютер) может использоваться лишь частично. При распределении ресурса каждой конкретной задаче можно задать определенный процент его использования. Каждый материальный ресурс имеет собственную единицу измерения (метры, килограммы, литры). Для ресурсов задается их стоимость, что

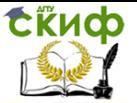

позволяет системе вычислить бюджет проекта в целом и каждой задачи в отдельности. Распределение ресурсов по задачам производится менеджером. Заметьте, что менеджер может задать иерархию на ресурсах, введя групповые ресурсы, отводя той или иной задаче групповой ресурс на этапе составления первоначального плана.

Кроме фактически обязательных шагов по созданию списка задач, задания их продолжительности и назначения ресурсов задаче, в момент составления начального плана могут быть определены и другие характеристики проекта. MS Project позволяет задавать контрольные даты для тех или иных задач проекта. Контрольные даты не являются ограничениями, которые не могут быть нарушены в процессе составления расписания. Но если по ходу выполнения процесса контрольные сроки будут нарушены, то система выставит индикаторы, указывающие менеджеру на нарушение сроков.

#### Планирование критериев качества и рисков

Менеджер, составляя план проекта, включает в него критерии качества, которым должен удовлетворять проект в целом и отдельные его элементы. Обычно у каждой организации есть свой стандарт, которому должны удовлетворять все ее продукты, и этот стандарт является частью проектного плана. Но менеджер может предусмотреть и специальные критерии, характерные для данного проекта. По существу, критерии качества - это часть третьей стороны треугольника проекта, составляющая результаты проекта.

#### Оптимизация плана

После того как задана вся необходимая информация, устранены все возможные перекрытия в использовании ресурсов и MS Project составляет расписание проекта, удовлетворяющее всем зависимостям и ограничениям, начинается не менее важный этап работы, направленный на оптимизацию плана. Чаще всего оказывается, что менеджера не устраивает дата завершения проекта или его стоимость - выполнение проекта может быть слишком затянуто, а бюджет превышен. И тогда наступает поиск компромиссного решения. Подробную информацию о стоимостях и времени выполнения каждой задачи менеджер может получить из итогового отчета.

Поскольку менеджер всегда заинтересован в сокращении сроков выполнения проекта, то он в любом случае будет анали-

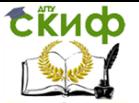

зировать критический путь проекта - ту последовательность выполнения взаимосвязанных задач, которая и определяет время выполнения проекта и дату его завершения. Дата окончания последней задачи критического пути и является датой окончания всего проекта.

Для анализа критического пути MS Project предоставляет разнообразный инструментарий, в том числе специальный мастер - GanttChartWizard. Заметьте, что можно анализировать как один критический путь, так и множественные критические пути.

Решения, которые принимает менеджер в результате анализа, зависят от конкретной ситуации и его искусства решать проблемы. Он может попытаться просто уменьшить время, отводимое для решения некоторой задачи, надеясь на эффективную работу исполнителей, он может добавить ресурсы или снять часть требований, предъявляемых к ожидаемым результатам работы. В общем, он должен уметь решать проблемы треугольника проекта.

#### Сохранение плана и доведение его до исполнителей

Прежде чем план будет принят как базовый календарный план, менеджер проекта должен разослать уведомления всем членам команды о возложенных на них задачах, получить от них возможные замечания, решить все возникающие вопросы. После того как все согласования будут сделаны, план можно сохранить как базовый план и затем сравнивать реальную картину выполнения проекта с составленным календарным планом.

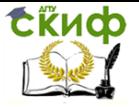

<span id="page-10-0"></span>Управление информационными проектами и ресурсами

# **ПРАКТИЧЕСКАЯ РАБОТА №1**

# **MS Project 2013 Professional**

# **Разработка проекта**

**MS Project 2013 Professional** представляет собой специализированную БД и хранит информацию о проекте.

Запустите программу MS Office Project **(Пуск – Программы – Microsoft Office – Microsoft Office Project 2013)**

### **1. Создание нового проекта.**

- Создайте файл проекта: **Создать – Новый проект**
- введите дату начала проекта **01.03.13** (**Проект – Сведения о проекте**)
- Сохраните проект в именной папке: **Файл – Сохранить**  с именем **Работа 1**

# **2. Настройка рабочей среды проекта.**

В нижней части экрана настройте автоматическое планирование для новых задач.

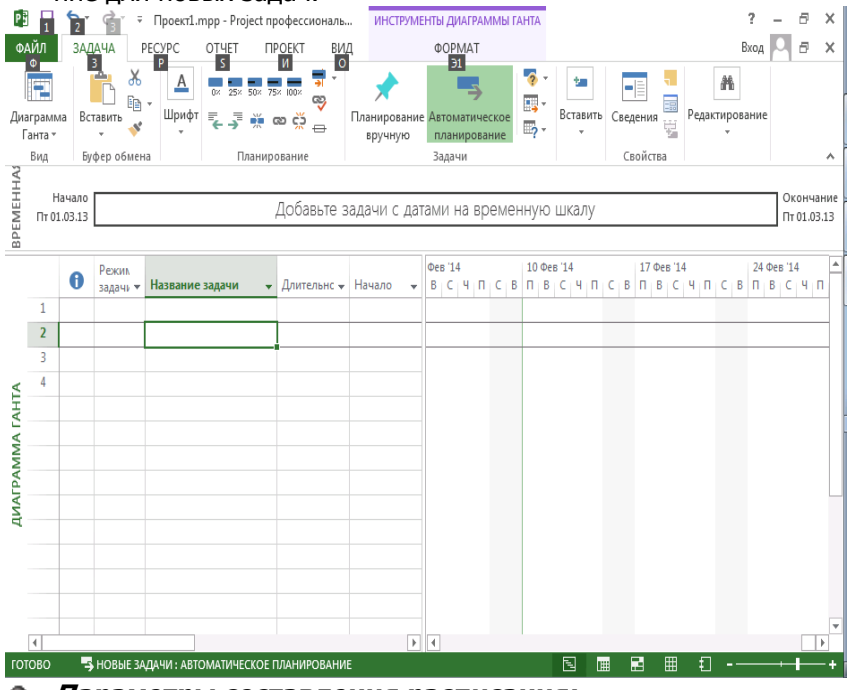

**Параметры составления расписания:**.

Откройте диалоговое окно настроек командой **Файл – Параметры**. На закладке **Расписание** установите параметры в соответствии с рисунком:

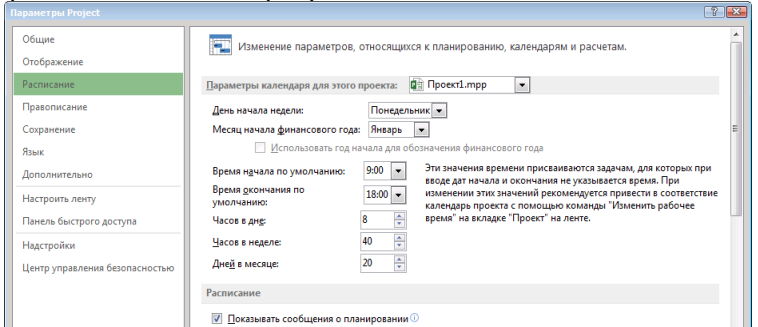

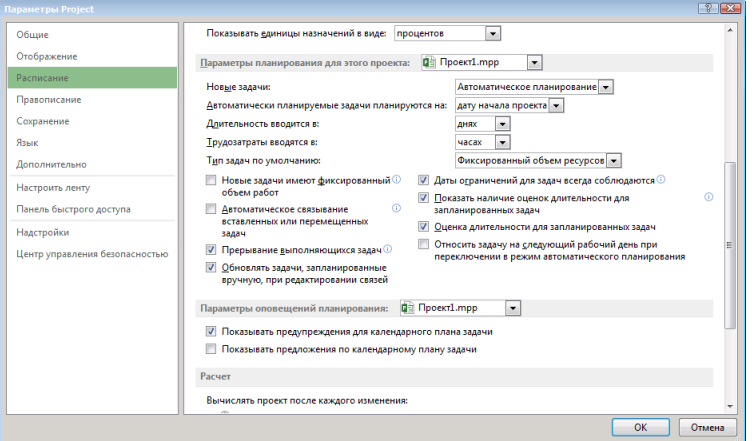

Продолжительность работы будет вычисляться по новым параметрам после того, как они будут введены. Если потом будут сделаны дальнейшие изменения, то продолжительность работы **в минутах** не изменится, однако она будет по-другому пересчитываться в **дни** и **недели**.

Базовая единица измерения в MS Project – **минута**. При вводе продолжительности задачи в **днях** или **неделях** значения автоматически пересчитываются в **минуты**, основываясь на параметрах:

8 – Количество часов в (рабочем) дне

- 40 Количество часов в неделе
- Закройте окно **Параметры**: нажмите **ОК.**
- **Настройте рабочие часы – базовый календарь**

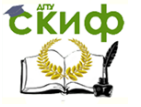

# **для группы ресурсов.** Для этого**:**

Выполните команду:

**Проект – Изменить рабочее время**

 Выберите **Стандартный** календарь с установленными рабочими часами с **9:00 до 13:00** и с **14:00 до 18:00** .

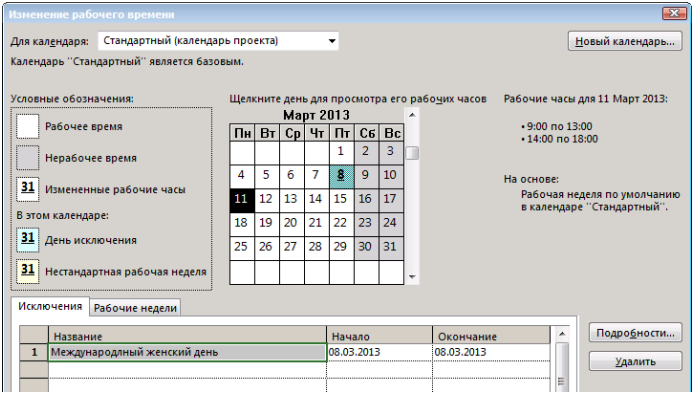

Отметьте **праздничные дни** как нерабочие, для этого:

o Перейдите на вкладку «**Исключения**»;

o сдвиньте стрелкой **Календарь** на нужный месяц (март 2013г.),

o**Начало**: Введите дату начала исключения.

o**Окончание:** Введите дату окончания исключения.

o**Имя**: введите название исключения.

o**Подробности**: При выделенной строке исключения нажмите эту кнопку и задайте:Повторять ежегодно в указанный день

### Закройте **Календарь**, нажав ОК.

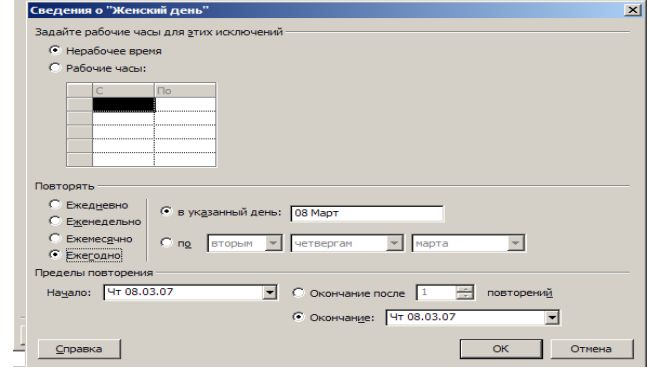

Выполните команду **Файл –Параметры – Расписание** <sup>и</sup> ۰ установите значения:

Объем работ будет всегда выводиться в заданной единице.

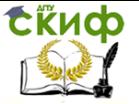

#### Тип задач по умолчанию: Фикс. длительность ☑ В MS Project каждая задача должна относиться к одному из трех типов работ.

Фиксированная длительность - требуется фиксированное время на выполнение работы; Фиксированный объем ресурсов - требуется определенное количество ресурсов на выполнение работы; Фиксированные трудозатраты Установка типа работы определяет, как Microsoft Project пересчитывает три взаимосвязанных поля - Работа, Длительность, Количество исполнителей - при этом Работа = Длительность \* Количество исполнителей. Например, для задачи с фиксированной работой при удвоении длительности значение количества исполнителей уменьшается вдвое.

### ⊠ Автоматическое связывание вставленных или перемещенных задач

При редактировании списка работ командами Вырезать, Копировать, Вставить их связи с другими работами сохраняются.

⊠ Прерывание выполняющихся задач

При вводе данных о выполнении работы можно задавать даты остановки и возобновления работы. Система рассчитает оставшуюся длительность и объем.

Все параметры на вкладке Расписание, кроме Показывать единицы назначения в виде: Процентов, являются локальными установками, сохраняемыми вместе с проектом

# 3. Создание списка задач

Задача (работа) – это некоторый шаг в проекте, степень выполнения которого можно оценить.

Фаза состоит из группы родственных (связанных) задач и представляет процесс продвижения проекта.

Задача-веха - отмечает начало или конец фазы проекта и имеют нулевую продолжительность. Задачи-вехи не требуют реальных действий и являются промежуточными целями для отслеживания хода выполнения.

При добавлении задачи она планируется от **даты начала** проекта. При последующей установке связей ее сроки кор-

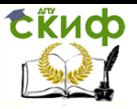

#### ректируются.

Вначале следует ввести все задачи, задав только наименование и длительность.

Для фаз, объединяющих несколько задач, следует ввести только наименование.

• Введите список задач. На панели Представлений Вид выберите Диаграмма Ганта. Введите наименование задач и длительность в рабочих днях в соответствии с таблицей 1.

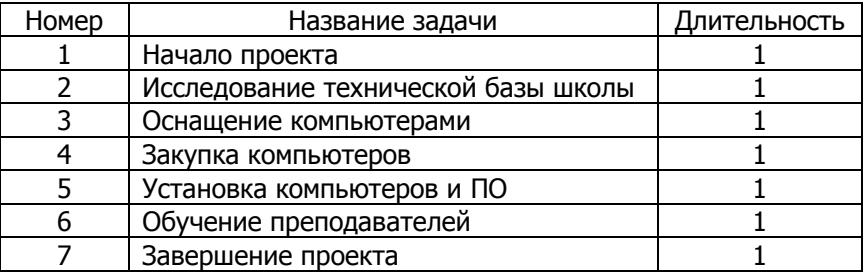

#### Примечание:

Столбец **і** (*индикатор*) предназначен для отображения информации относительно работ,

поле Номер заполняется автоматически.

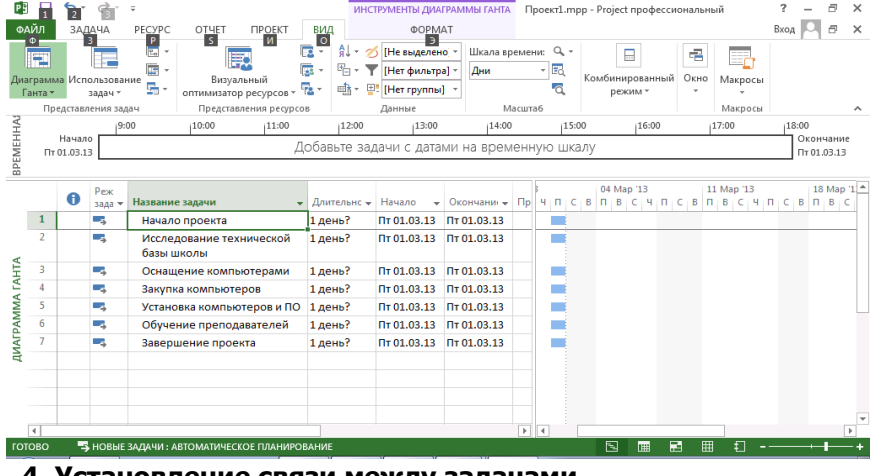

#### . Установление связи между задачами.

Использование связей между задачами позволяет:

- определить все основные даты в проекте: начало и окон-
- чание выполнения задачи, окончание проекта;

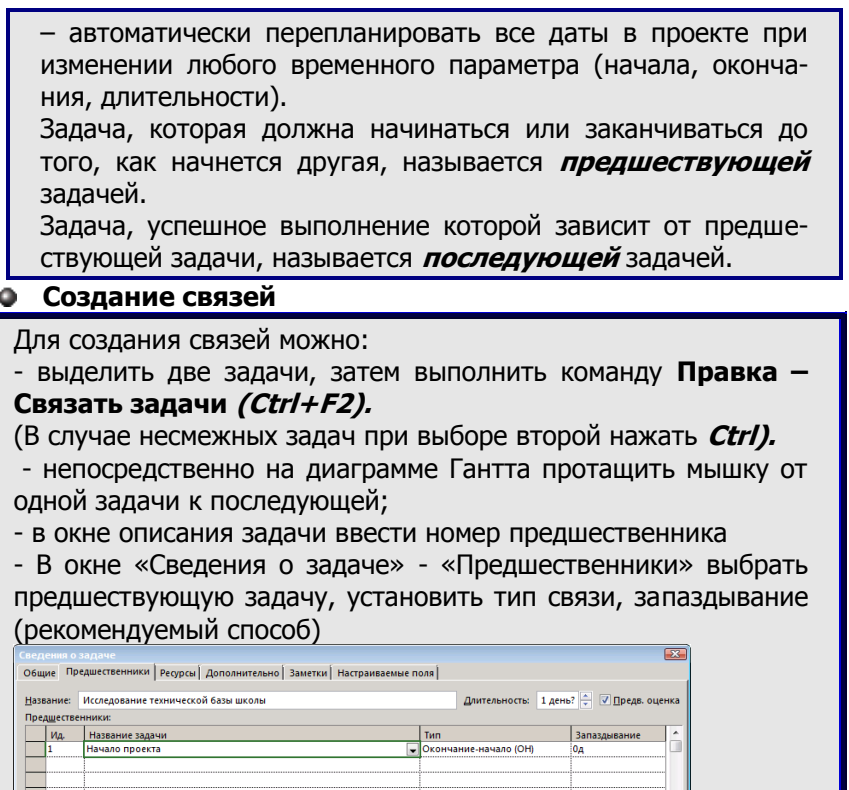

Создайте связи типа Окончание-Начало (ОН) между задачами согласно схеме.

В MS Project возможны четыре типа связей между задачами:

Окончание - Начало (OH):

Начало - Начало (НН);

Окончание - Окончание (ОО);

Начало - Окончание (НО).

Дополнительные временные параметры: время запаздывания и время опережения.

По умолчанию устанавливается связь:

Окончание - Начало, лаг 0 дней.

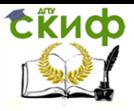

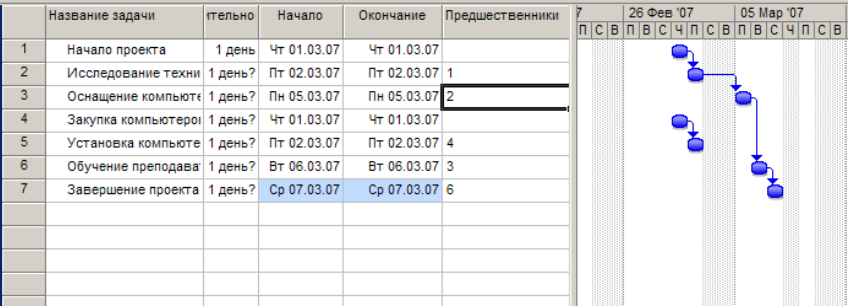

#### **Редактирование типа связи**

Для изменения типа связи следует использовать диалоговое окно «Сведения о задаче», либо **дважды** щелкнуть на **стрелке связи** (диаграммы) и в появившемся окне **Зависимость задач** произвести изменения**.**

В поле **Запаздывание** следует ввести **положительное** значение для времени **запаздывания** и **отрицательное** – для времени **опережения**.

Время можно задавать в единицах времени или в % от длительности предыдущей задачи.

Для **удаления** связи следует выделить обе задачи и выполнить, **Правка-Разорвать связи задач**, либо двойной щелчок по связи с выбором поля **Удалить**.

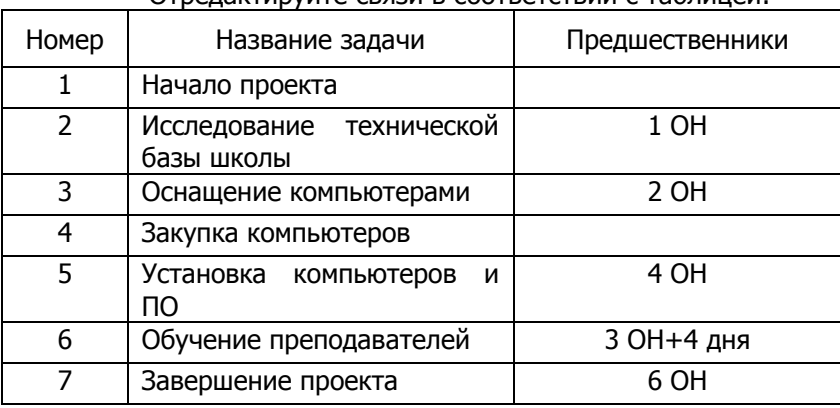

Отредактируйте связи в соответствии с таблицей:

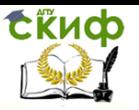

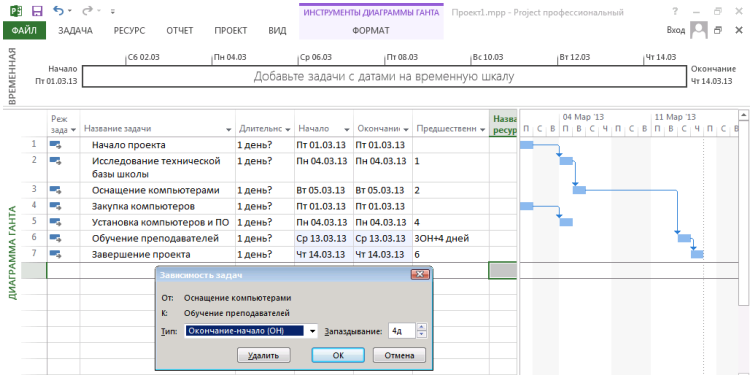

!!! Совет: Можно изменять ширину граф таблицы, устанавливая мышку на границе граф области заголовка таблицы.

**Установите длительность задач в соответствии с таблицей**

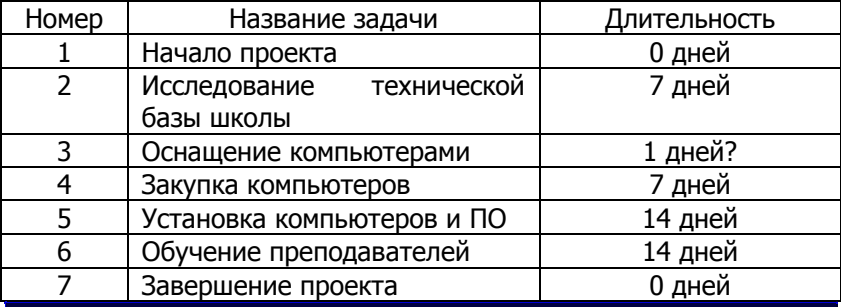

#### Примечание:

1. Задачи **1** и **7** являются **задачами-вехами**.

2. Задача **3** на следующем шаге будет описана как группа, состоящая из подзадач, поэтому длительность для нее не выводится. **Знак вопроса «?»** в длительности означает, что значение не определено окончательно и подлежит изменению по ходу работы над проектом.

Просмотреть информацию о задаче можно в окне **Сведения о задаче**.

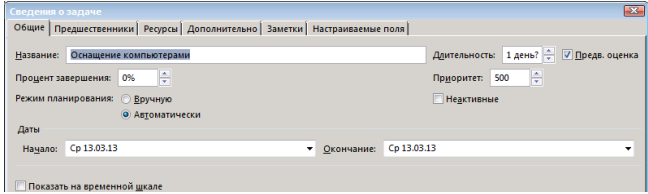

**В результате получаем:**

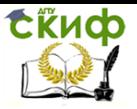

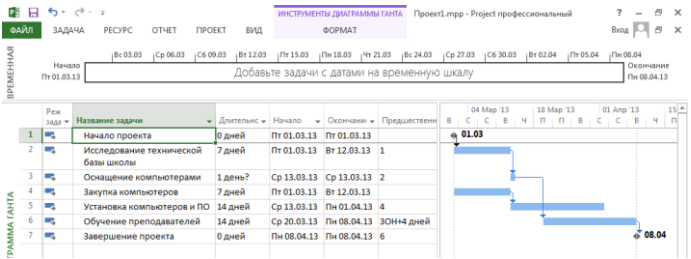

### • Структурирование списка задач

Для структурирования задач используются кнопки Повысить уровень задачи ← и Понизить уровень задачи - на ленте Задача. Для визуального сжатия или расширения списка задач используются кнопки Показать подзадачи +, Скрыть подзадачи - на ленте Вид

Выполните структурирование, для этого:

Проведите группировку задач 4 и 5 как подзадач задачи 3 (оснащение компьютерами). Для этого мышкой выделите задачи 4 и 5 и протяните мышку и нажмите > (Понизить уровень задачи).

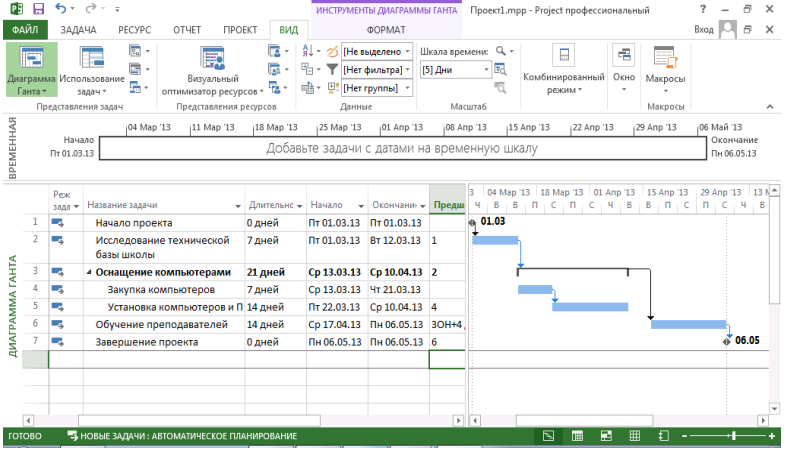

Сохраните проект, выполнив команду Файл - Сохранить. (Проект сохранится без базового плана. Сохранение базового плана целесообразно провести после всех его уточнений)

В меню Вид/... переключитесь на пункт Календарь и посмотрите на вид календарного плана

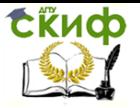

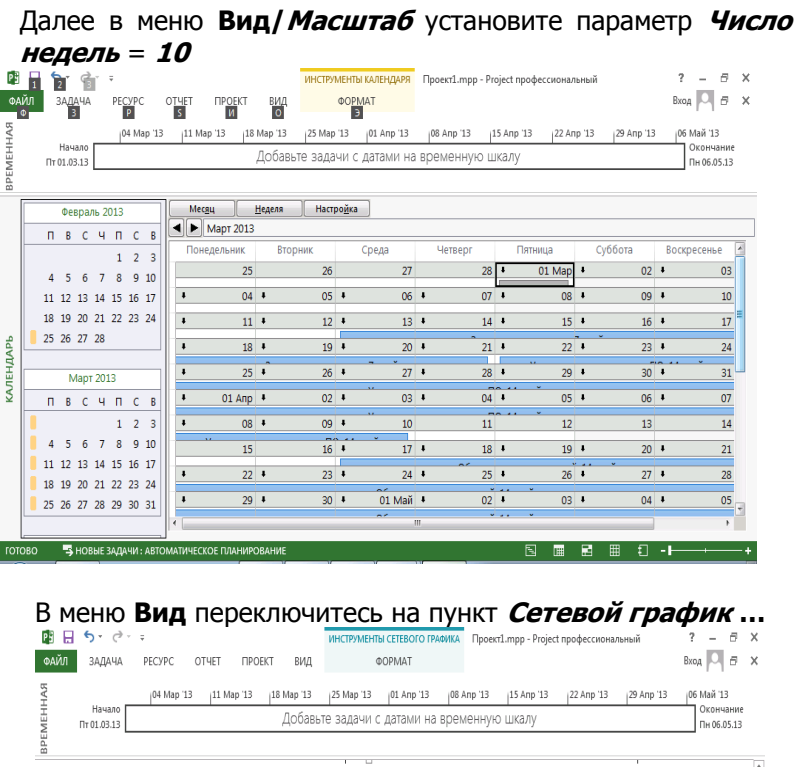

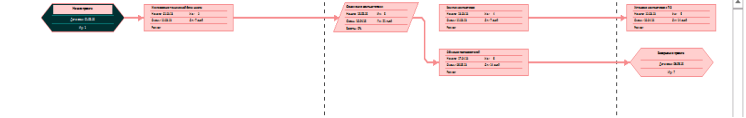

Результаты работы предъявите преподавателю.

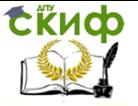

<span id="page-20-0"></span>Управление информационными проектами и ресурсами

# **ПРАКТИЧЕСКАЯ РАБОТА №2**

### **MS Project 2013 Professional Ресурсное планирование и анализ проекта**

#### **Задача**

Компания заключила контракт на проведение работ по асфальтированию стоянки автомобилей. Менеджер проекта установил, что данная работа состоит из восьми основных операций:

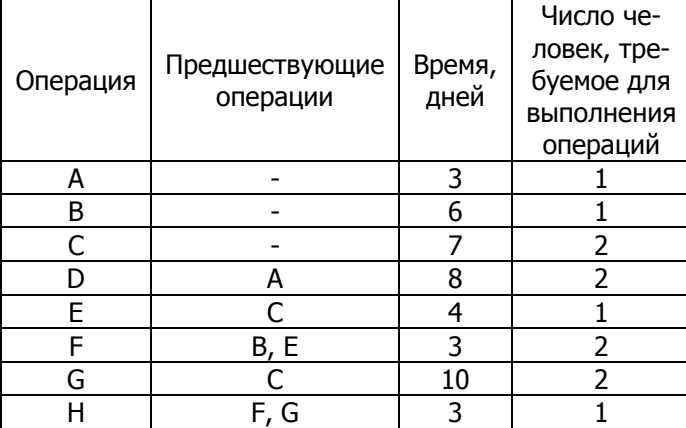

Ввиду необходимости срочного выполнения работ на других участках, компания может выделить только **четырёх человек для проведения** работ на автомобильной стоянке.

Требуется определить, сколько **времени** займёт проведение работ и как следует **распределить рабочих**.

# **Основные понятия и определения ресурсов**

Различают два типа ресурсов:

#### **1. Трудовые ресурсы**

**2. Материальные ресурсы**

Ресурсы первого типа – это **возобновляемые** ресурсы (исполнители), а ресурсы второго типа – это **невозобновляемые** ресурсы (расходные материалы и энергоносители).

**Объём работ** – общее количество "трудового участия" ресурса, необходимое для выполнения работы; выражается в "**человеко-днях**", "**человеко-месяцах**" и т.д.

**Объём назначений –** общее **количество единиц ресурса**, назначенных данной работе.

**Календарь ресурса** – распределение рабочего и нерабочего времени для конкретного ресурса.

**Доступность ресур- са –** это период рабочего

**ERHOD** 

#### Управление информационными проектами и ресурсами

времени, в течение которого он может быть запланирован для выполнения работы.

ВЫПОЛНЕНИЕ ЗАДАНИЯ.

1. Для назначения работ трудового/материального ресурса произведите следующие действия:

- создать новый проект для этого выберите в меню Файл/Создать ... Новый проект
- Дата начала проекта текущая дата
- сохранить проект в именной папке с именем Работа  $\bullet$  $2$ .mpp
- Настроить автоматическое планирование для новых задач  $\bullet$
- Выполнить настройку единиц назначения, изменив проценты на числовые значения. Для этого:
- выберите Файл Параметры.  $\circ$
- На вкладке Расписание установите параметр «Показы- $\circ$ вать единицы назначений в виде» числовых значений
	- Занесите в таблицу задач наименование, длительность и связи задач для данного проекта;

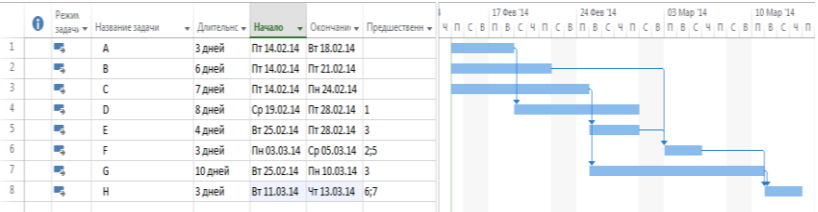

- Открыть таблицу ресурсов, выбрав команду Вид/Представление ресурсов - Лист ресурсов.
	- в первой свободной ячейке столбца Название ресур- $\circ$ са ввести наименование ресурса;
	- в ячейке Тип указать тип ресурса  $\circ$
	- в поле Макс. единиц ввести максимальное количество  $\circ$ ресурса, которое может быть назначено работам.

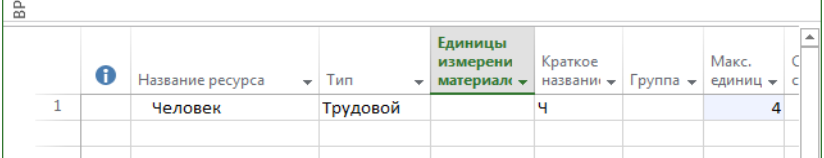

Рис. 1 Вариант заполнения таблицы ресурсов

переключиться в окно представления проекта, в котором имеется список представления работ (Вид - Пред-

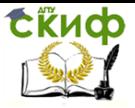

 $\mathbf{r}$ 

#### Управление информационными проектами и ресурсами

### ставления задач - Диаграмма Ганта);

- выбрать работу, для которой требуется выполнить назначение ресурса, и открыть диалоговое окно Сведения о задаче двойным щелчком мыши;
- на вкладке Ресурсы щёлкнуть мышью в первой свободной ячейке столбца Название ресурса и выбрать из раскрывающегося списка наименование назначаемого ресурса, нажать клавишу <**Enter**>;
- ввести в поле Единицы количество требуемых ресурсов для каждой работы в соответствии с условиями задачи.

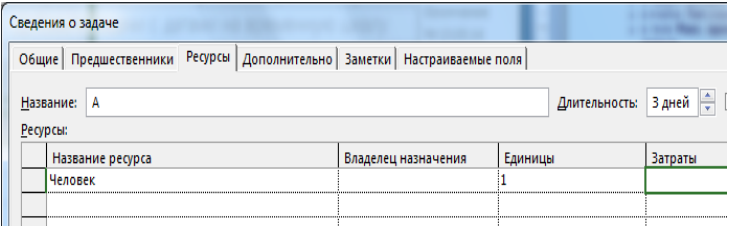

Рис. 2 Назначение ресурсов работ

Вернитесь в окно Лист ресурсов, в котором введенная вами информация изменит цвет. Это произошло от перегрузки ресурсов на задачи.

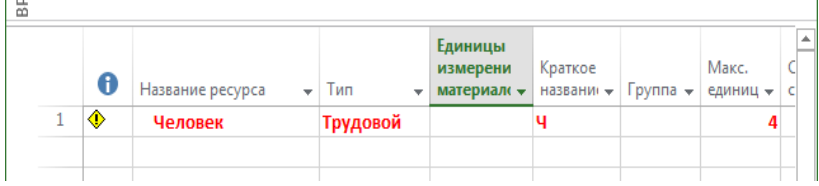

Наиболее наглядно представление оценки потребности в ресурсах разного типа можно получить в окне График ресурсов

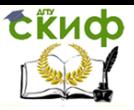

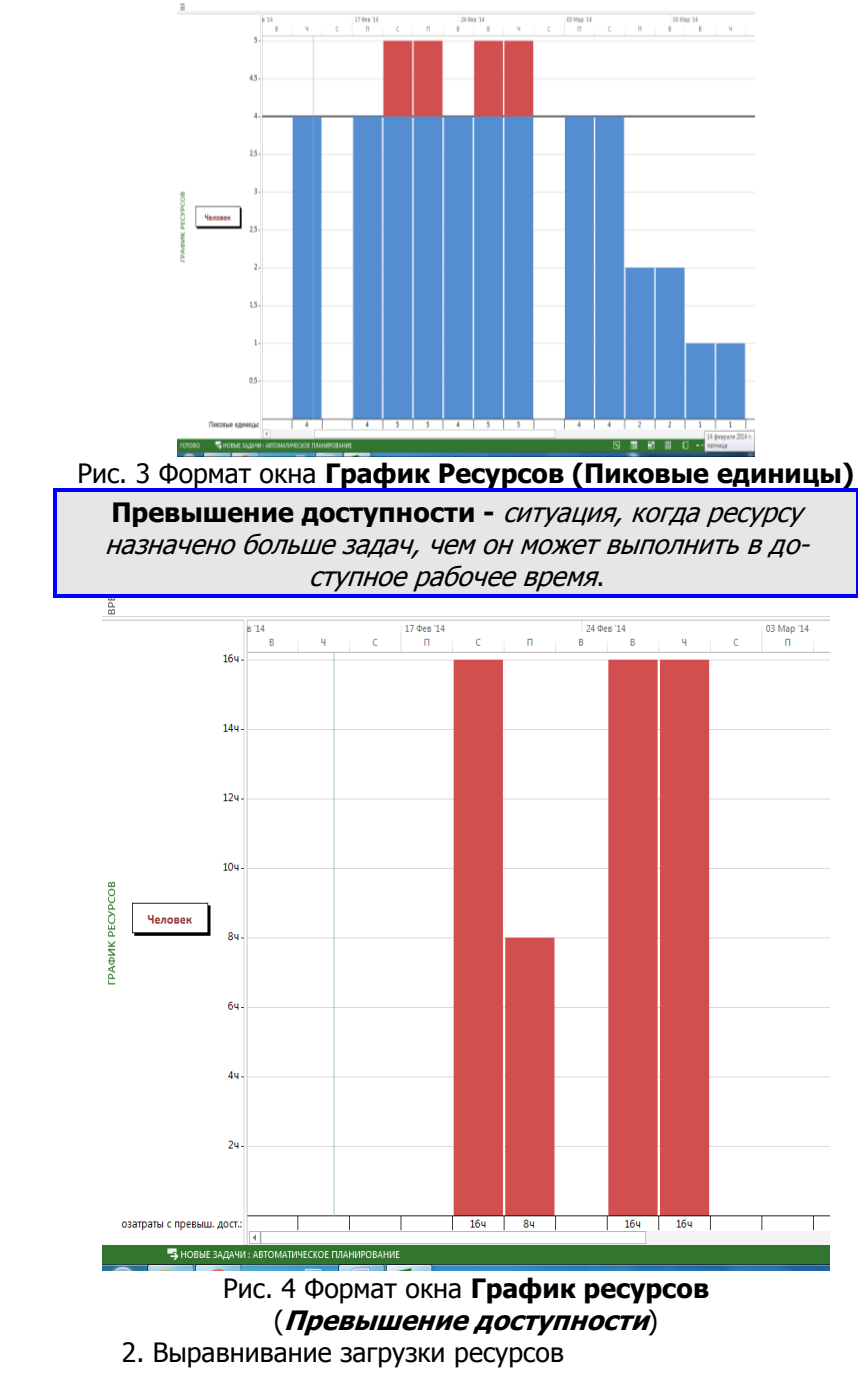

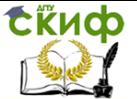

MS Project - это не "универсальный решатель проблем", а средство поддержки принятия решений. Он лишь обрашает внимание менеджера на те или иные проблемные ситуации, а право окончательного решения остаётся за менеджером. Поэтому MS Project выполняет **автоматическое** выравнивание загрузки только в типовых случаях, а в более сложных ситуациях разработчик проекта вынужден работать в полуавтоматическом режиме.

Наиболее широкие возможности выравнивания ресурсов предоставляет имеющаяся в MS Project функция выравнивания. Алгоритм её работы основан на применении "классических" методов выравнивания: **перенос сроков выполне**ния работ и увеличении их длительности. Правда, и здесь проявляются специфические возможности MS Project: при переносе работ учитывается их **приоритет** и, кроме того, с целью выравнивания нагрузки работы могут прерываться.

Чтобы настроить функцию выравнивания, следует в меню Ресурс использовать команду «Выравнивание» - Параметры выравнивания. Открывающееся при этом диалоговое окно позволяет установить все необходимые параметры выравнивания ресурсов.

К таким параметрам, в частности, относятся:

1. Вычисления для выравнивания - способ пересчёта параметров проекта при выравнивании. Он определяется значениями параметров, установленных в блоке; в этот блок входят элементы:

- Выполнять автоматически и выполнять вручную это пара переключателей, которые определяют, будут ли параметры проекта пересчитываться **автоматически** после внесения изменений, либо по указанию пользователя вручную. Во втором случае для пересчёта требуется шёлкнуть на кнопке Выровнять, расположенной в нижней части окна; при выборе автоматического пересчёта рекомендуется снять флажок "Очистка данных предыдущего выравнивания перед новым выравниванием". Этот флажок установлен по умолчанию, но при автоматическом выравнивании отмена предыдущих результатов выравнивания может существенно повлиять на исходный вариант плана;

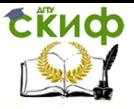

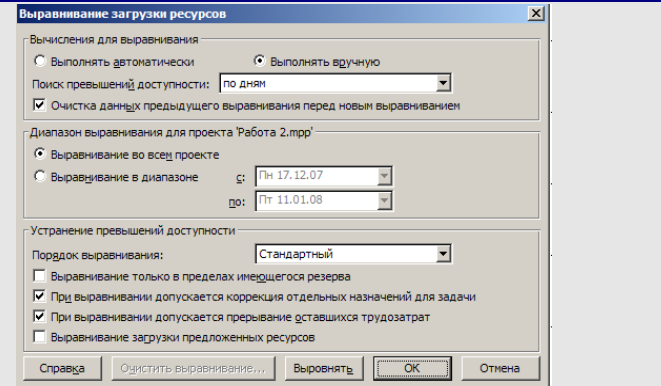

- Поиск превышений доступности - этот раскрывающийся список позволяет выбрать интервал времени, который должен учитываться при выравнивании перегрузки; например, выбор пункта По дням означает, что перегруженным считается ресурс, объём которого в течение дня превышает запланированную норму.

2. Период времени, в пределах которого выполняется выравнивание определяется значениями параметров, установленных в блоке "Диапазон выравнивания ..."

В этот блок входит пара переключателей и связанные с ними поля выбора даты:

- если установлен переключатель Выравнивание во всем проекте, то период выравнивания определяется датами начала и завершения проекта:

- при установке переключателя Выравнивание в диапазоне выбор периода выполняется с помощью полей Си По.

3 Алгоритм устранения перегрузки определяется значениями параметров, установленных в блоке Устранение превышений доступности, поскольку различные сочетания параметров, влияющих на алгоритм устранения перегрузки, могут привести к совершенно разным вариантам пла-H<sub>a</sub>

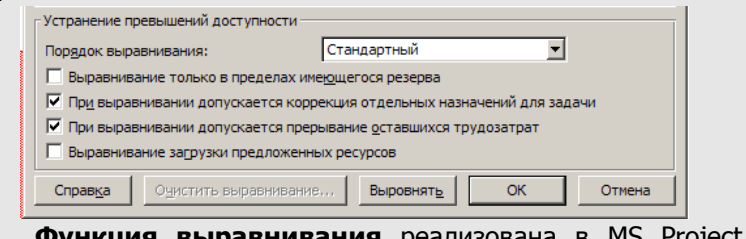

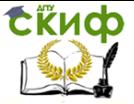

следующим образом. При запуске процесса выравнивания MS Project последовательно:

• просматривает поочерёдно перегруженные ресурсы;

● формирует список работ, вызвавших перегрузку;

● упорядочивает их в соответствии с заданным пользователем критерием;

● приступает к устранению перегрузки.

При этом некоторые работы вообще не подвергаются модификации. К ним относятся работы, для которых:

- заданы условия планирования с указанием конкретной даты начала или завершения;

- установлено значение приоритета - **1000**.

Теперь вернёмся к параметрам, влияющим на используемый MS Project алгоритм устранения перегрузки.

**Порядок выравнивания** – это параметр который определяет **очерёдность выравнивания работ**, вызывающих перегрузку ресурсов. Возможные значения этого параметра выбираются из соответствующего раскрывающегося списка. В MS Project предусмотрены три варианта установки очерёдности выравнивания:

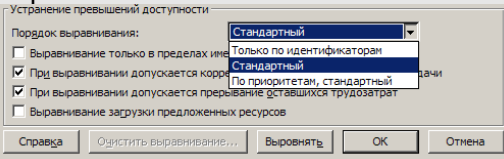

1. **Только по идентификаторам** – работы выравниваются в соответствии с их порядковым номером в таблице работ: работы с большими номерами выравниваются в первую очередь (MS Project просматривает таблицу работ **снизу вверх**);

2. **Стандартный,** используемый по умолчанию; он предполагает правила очерёдности, которые учитывают следующие параметры работ:

- отношения следования между работами: работы, не имеющие работ-преемников, выравниваются раньше работ с преемниками;

- наличие резерва времени: в первую очередь выравниваются некритические работы;

- даты начала работ: более поздние работы выравниваются в первую очередь;

- приоритеты работ;

- условия планирования: чем жёстче заданное для

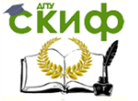

Уппавление информационными проектами и ресурсами

работы ограничение, тем позже MS Project займётся её выравниванием;

3. По приоритетам, стандартный - режим, для которого в первую очередь учитывается приоритет работ, а для работ с равным приоритетом - те параметры, которые были перечислены для режима Стандартный.

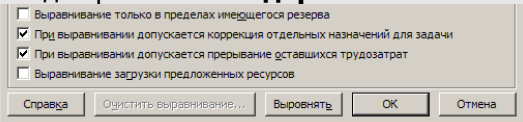

Параметр Выравнивание только в пределах име**ющегося резерва**, т.е. MS Project манипулирует только с некритическими работами.

Параметр При выравнивании допускается коррекция отдельных назначений для задачи используется для работ, на которые назначено несколько ресурсов.

Параметр При выравнивании допускается прерывание оставшихся трудозатрат определяет, можно ли разрывать начатые, но не завершённые работы.

В ходе выполнения функции выравнивания MS Project может столкнуться с проблемами, самостоятельное разрешение которых ему не под силу. В этом случае на экране появится окно с сообщением о возникшем конфликте. Это окно содержит кнопки, с помощью которых пользователь может выбрать вариант дальнейших действий:

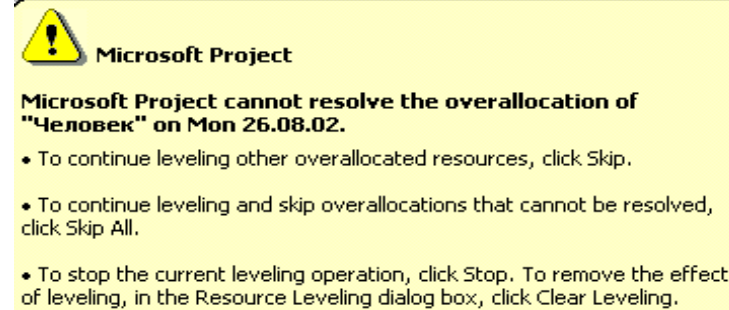

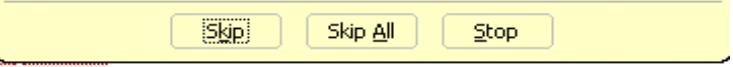

¢

Рис. 5 Сообщение о конфликте при выравнивании ресурсов

3. Установите параметры функции выравнивания и нажмите «Выровнять все»:

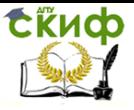

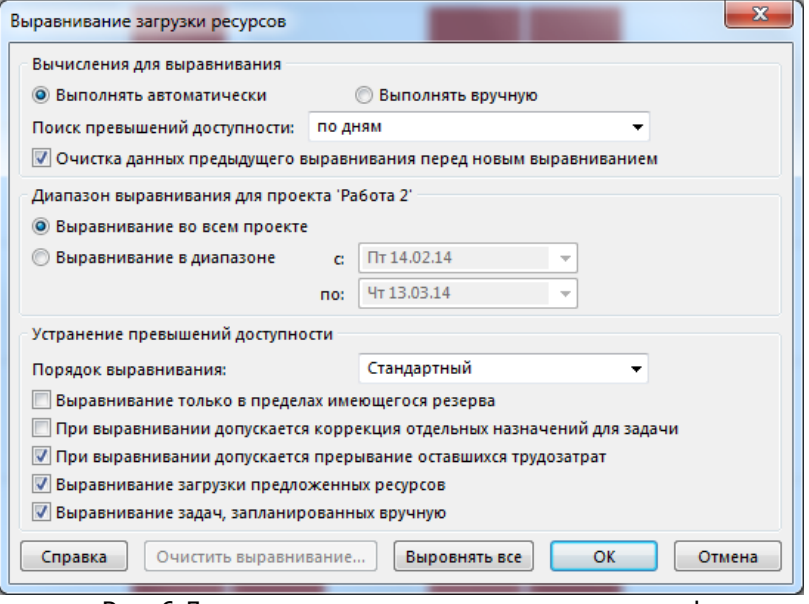

Рис. 6 Диалоговое окно установки параметров функции выравнивания ресурса

Переключитесь в вид «Диаграмма Ганта». В результате наших действий перегрузка будет устранена за счёт **прерывания операции D**, но продолжительность проекта **возрастёт.**

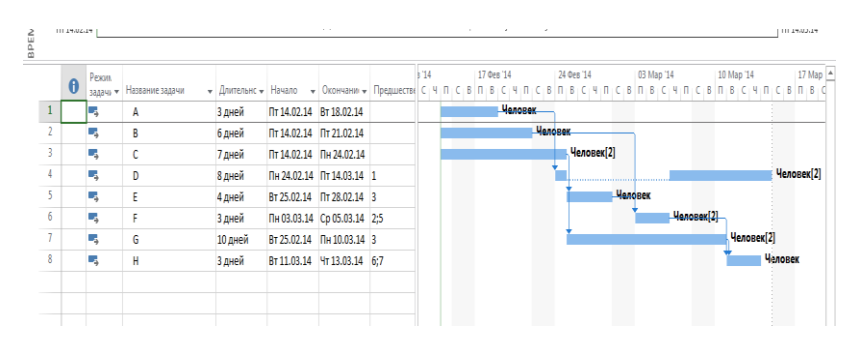

Переключитесь в График ресурсов и убедитесь, что превышение доступности ликвидировано.

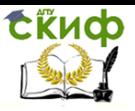

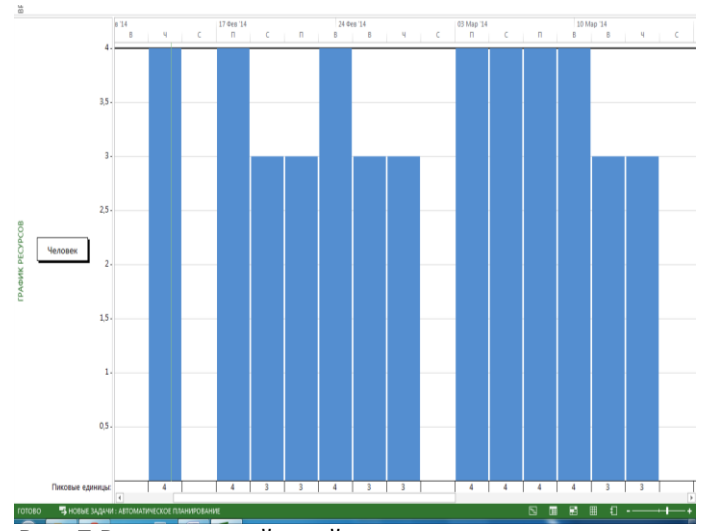

Рис. 7 Результат действий по выравниванию ресурсов При работе с большим проектом результаты выравнивания могут быть незаметны на календарном графике. Чтобы их увидеть, целесообразно воспользоваться представлением проекта, которое называется Диаграмма Ганта с выравниванием.

Выполнить: Вид – Другие представления – Диаграмма Ганта с выравниванием

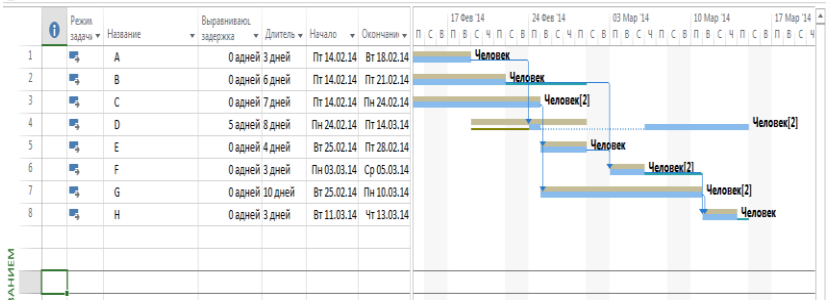

В том случае, когда результаты выравнивания вас не устраивают, их можно отменить. Причём MS Project позволяет это сделать не только для всего проекта, но и для выбранных работ:

- Меню «Ресурс» команда Выравнивание Очистить выравнивание;
- в диалоговом окне указать с помощью переключателей  $\bullet$ диапазон, к которому относится операция отмены:

- весь проект

- выбранные задачи

Просмотрите результаты вашей работы в представлениях Ис-

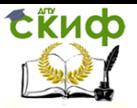

#### **пользование задач** и **Диаграмма Ганта с отслеживанием**. Оцените результаты.

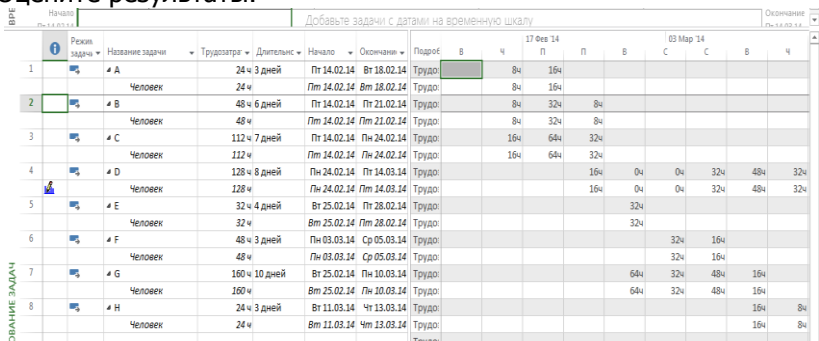

# Диаграмма **Использование задач**

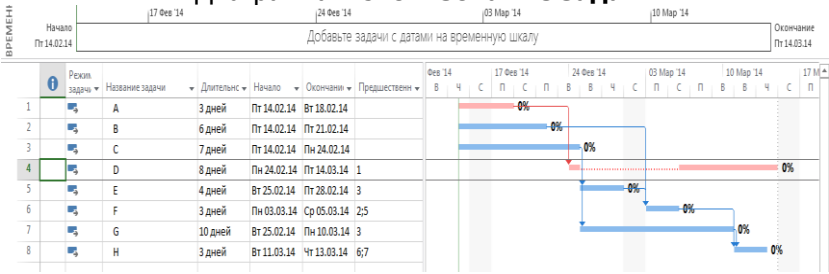

Диаграмма **Ганта с отслеживанием**

Предъявите результаты работы преподавателю

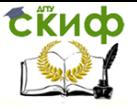

# **ПРАКТИЧЕСКАЯ РАБОТА №3**

**MS Project 2013 Professional**

<span id="page-31-0"></span>Создание списка ресурсов для файла **Работа 1.mpp ,** созданного в практической работе 1

# **Пояснения:**

**1.** Задание **стандарта оплаты** и **единиц** (в час, неделю и т.д.) и сокращений для единиц измерения производится на вкладке **Дополнительно** окна **Файл/Параметры**. При этом для нового ресурса появляются заданные значения и единицы, однако при вводе другого значения единицы изменяются на частное.

**2. Повременные ставки оплаты** назначаются персоналу. Оплату персонала можно вводить в расчеты на единицу времени: **минута, часа, день, неделя, год**. По умолчанию используется **почасовая оплата**.

**3.** Создание **списка ресурсов** ускорит назначение ресурсов задачам. Список ресурсов может дополняться при работе над проектом.

**Элемент** списка ресурсов включает:

**3.1 Название ресурса** например, дизайнеры, программисты, клиенты, оборудование и др. и в дальнейшем использовать фильтр по заданной группе ресурсов при просмотре списка задач или ресурсов.

# **3.2 Группу.**

**3.3 Максимальное количество единиц данного ресурса** - та часть рабочего времени, в течение которого данный ресурс может быть занят в задаче. Можно определить, как один ресурс набор ресурсов, например: программисты и назначать задаче **300% ресурса**, если над ней будут работать **три человека**.

**3.4 Стандартную ставку оплаты** – используется для оплаты труда в нормальные часы работы ресурса.

**3.5 Сверхурочную ставку оплаты** – для оплаты труда ресурса в часы его работы сверх его стандартного графика. По умолчанию MS Project вычисляет затраты по стандартным ставкам для любого объема работы, требующегося для выполнения задач. MS Project не вычисляет автоматически дополнительные часы как сверхурочную работу. Вы должны **специально назначить задаче** эти **часы как сверхурочные**. Объем сверхурочной работы,

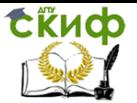

который Вы указываете, не увеличивает объем работы задачи. Сверхурочная работа просто показывает количество работы, которая должна рассматриваться и оплачиваться как сверхурочная. Например, если сотрудник работает 10 часов, включая 8 часов по стандартному графику и два часа сверхурочно, то задачей назначается объем работы в 10 часов и объем сверхурочной работы 2 часа, а не 8 и 2.

3.6 Фиксированные затраты на ресурсы фиксированная ставка используется для ввода затрат на материалы, оборудование и т.п.

Можно задать до пяти различных вариантов ставок (как повременных, так и фиксированных) для одного ресурса в случае различной оплаты труда ресурса различных затрат. При необходимости МОЖНО варьировать величины всех ставок времени (до 25 изменений). Задание ставок производится в окне информации о ресурсе (**Сведения о ресурсе)** на вкладке Затраты.

З.7 Вид начисления затрат на ресурс задает график расходования денежных средств на ресурс. Определяет момент времени, когда издержки на ресурсы включаются в стоимость задач. Возможны три вида начислений: затраты на конец работы (По окончании), на начало работы (В начале), равномерно в течение всего хода над задачей (**Пропорционально**).

3.8 Календарь ресурса может быть задан индивидуально для каждого ресурса, если он отличается от базового. Создается в меню Проект/ Изменить рабочее время.

3.9 Код ресурса - каждому ресурсу можно присво-ИТЬ КОД, В СООТВЕТСТВИИ С КОТОРЫМ МОЖНО ВЫВОДИТЬ, фильтровать, сортировать или редактировать ресурсы.

#### Выполнение задания.

Для выполнения работы выполните следующие действия:

#### 1. Ввод списка ресурсов

- Откройте файл Работа 1. трр. созданный ранее.
- В меню Файл Параметры/Расписание установите ед.изм. – параметр "Показывать единицы назначений в *виде"* - Процентов
- Выберите пункт меню

Ресурс/Визуальный

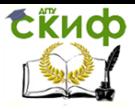

# оптиизатор ресурсов/Лист Ресурсов.

Введите информацию о ресурсе с повременной оплатой:

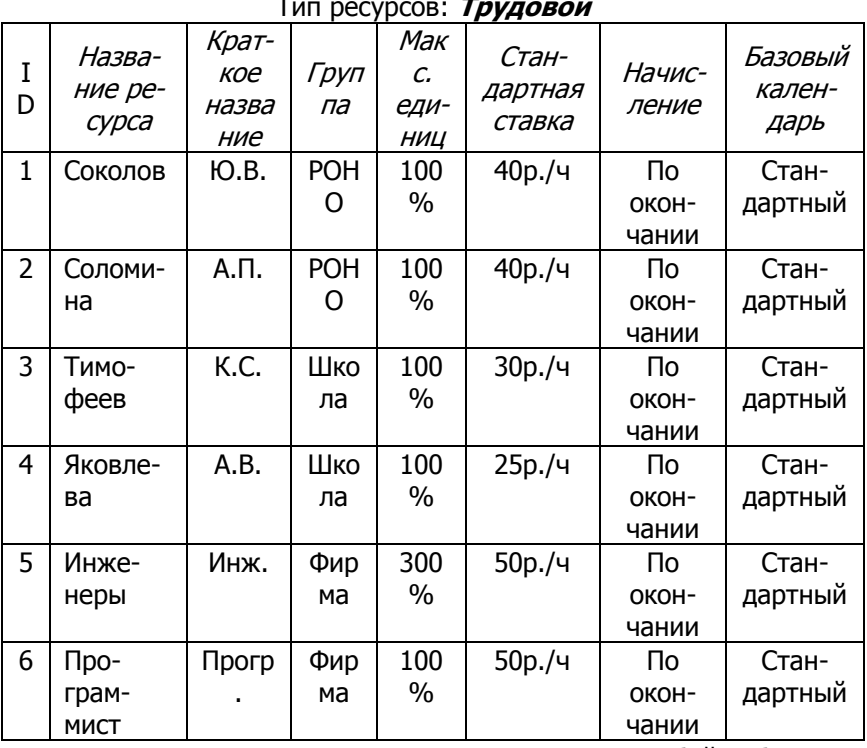

Примечание. Ресурс Инженеры представляет собой набор ресурсов. Максимальное количество инженеров - З человека.

Введите информацию о материальном ресурсе:

Тип песурса: Материальный

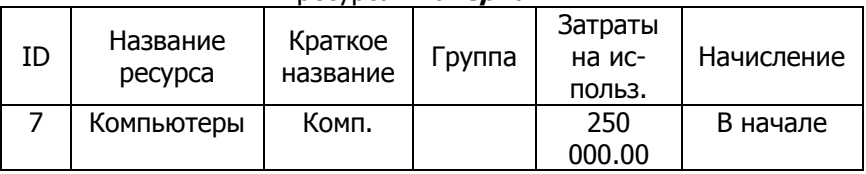

Примечание: Вести информацию о таких издержках можно и непосредственно для задачи без детализации на ресур-CЫ.

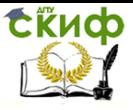

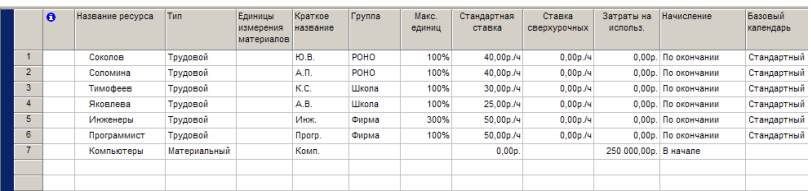

- Просмотрите информацию о каждом ресурсе: **Проект/Сведения о ресурсе**
- Введите при необходимости исправления, добавьте комментарии.

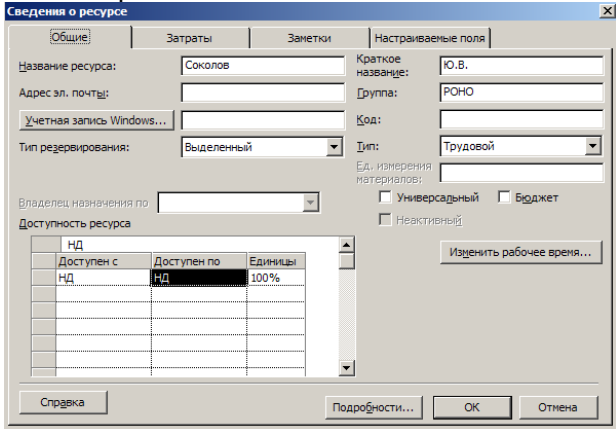

### **2. Назначьте ресурсы задачам**

- Выберите пункт меню **Задача/Диаграмма Ганта**
- Выделите задачу, выполните команду **Ресурс/Назначить Ресурсы**
- При переходе от одной задачи к другой не закрывайте окно ресурсов. При выборе необходимого ресурса, нажимайте клавишу **Назначить.**

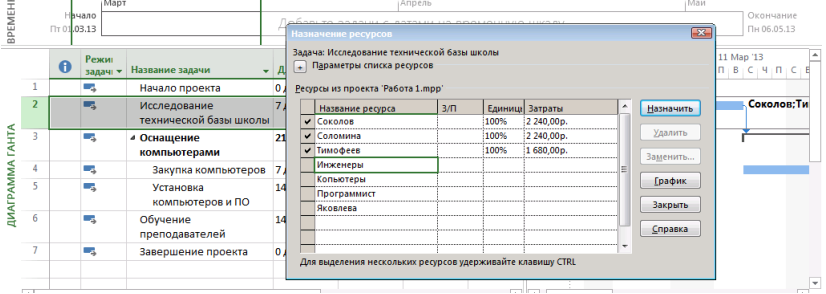

Назначьте ресурсы задачам проекта в соответствии с таблицей:

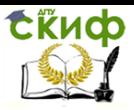

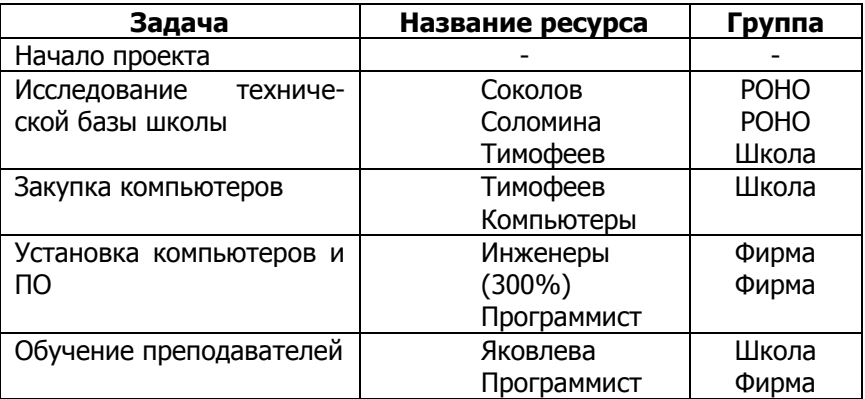

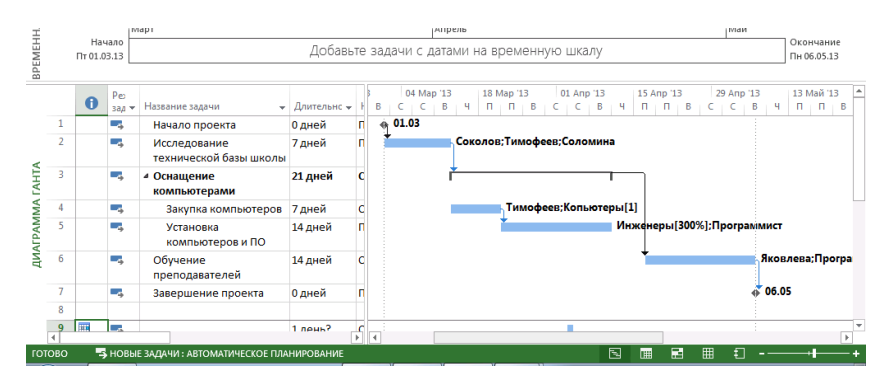

### 3**. Просмотр и анализ информации по проекту**

Информацию из базы данных проекта можно представлять в удобном для конкретных целей виде с помощью: таблиц, экранных представлений (**Вид**) и фильтров (**filter**).

Таблица– набор полей, показываемых в представлении в форме таблицы (sheet view).

Экранные представления - различные виды отображения информации в проекте. Типы представлений в MS Project: таблица, диаграмма, форма. Можно использовать комбинированное представление состоящее из двух представлений. Можно создавать собственные представления.

Фильтр задает критерий отбора или ресурсов.

По умолчанию в MS Project для нового проекта устанавливается представление в виде Диаграммы Ганта.

3.1 Просмотрите все возможные представления, используемые для ввода, редактирования и получения информации о зада-

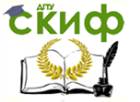

Управление информационными проектами и ресурсами

#### чах:

- **Диаграмма Ганта** рекомендуется для ввода и планирования задач.
- **Диаграмма Ганта с отслеживанием -** рекомендуется для отслеживания хода выполнения проекта.
- **Использование задач-** список работ с назначенными задачам ресурсами.
- **Календарь -** показывает по датам работы и их продолжительность.
- **Сетевой график** позволяет создавать и редактировать задачи и связи. Графически отображает ход выполнения проекта. Рекомендуется для создания и анализа плана.
- o Основные стандартные представления, используемые для ввода, редактирования и получения информации о ресурсах:
- **График ресурсов -** диаграмма, показывающая перезагрузку и сверхурочную работу для ресурса.
- **Использование ресурсов - с**писок ресурсов и данные о назначении, стоимости, перегрузке ресурса.

**Лист ресурсов –** список ресурсов и относящейся к ним информации. Рекомендуется для ввода и редактирования данных о ресурсах.

3.2 Выполните следующие действия:

- Откройте **Календарь** и просмотрите по дням ход реализации проекта.
- Просмотрите объемы работ и занятость ресурсов в задачах в представлении **Использование ресурсов**.
- Просмотрите степень загруженности каждого ресурса на диаграмме **График ресурсов.**
- Для выбора путей доработки и корректировки плана просмотрите ряд стандартных отчетов (**Отчет/ Отчеты**…).

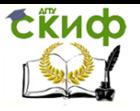

Управление информационными проектами и ресурсами

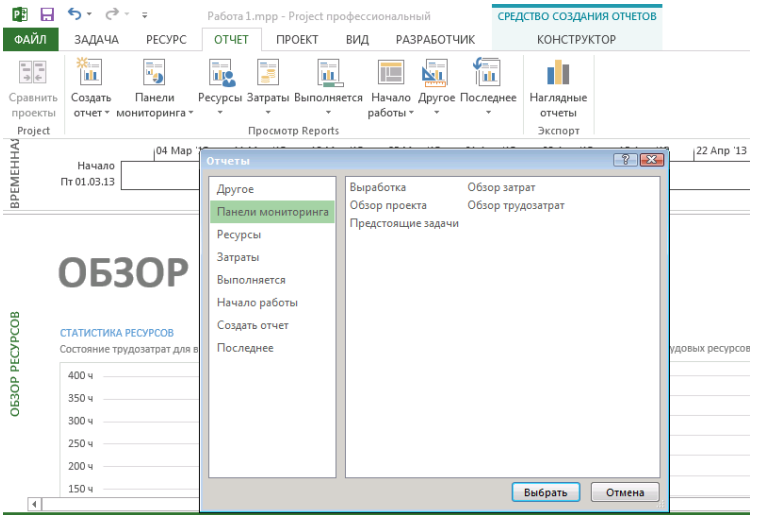

Выбор категории создаваемого отчета Сформируйте следующие отчеты:

- Панели мониторинга Обзор проекта;
- Затраты Движение денежных средств;
- Ресурсы Обзор ресурсов

Результаты работы предъявите преподавателю

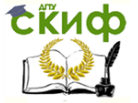

<span id="page-38-0"></span>Управление информационными проектами и ресурсами

# **ПРАКТИЧЕСКАЯ РАБОТА №4**

# **MS Project 2013 Professional**

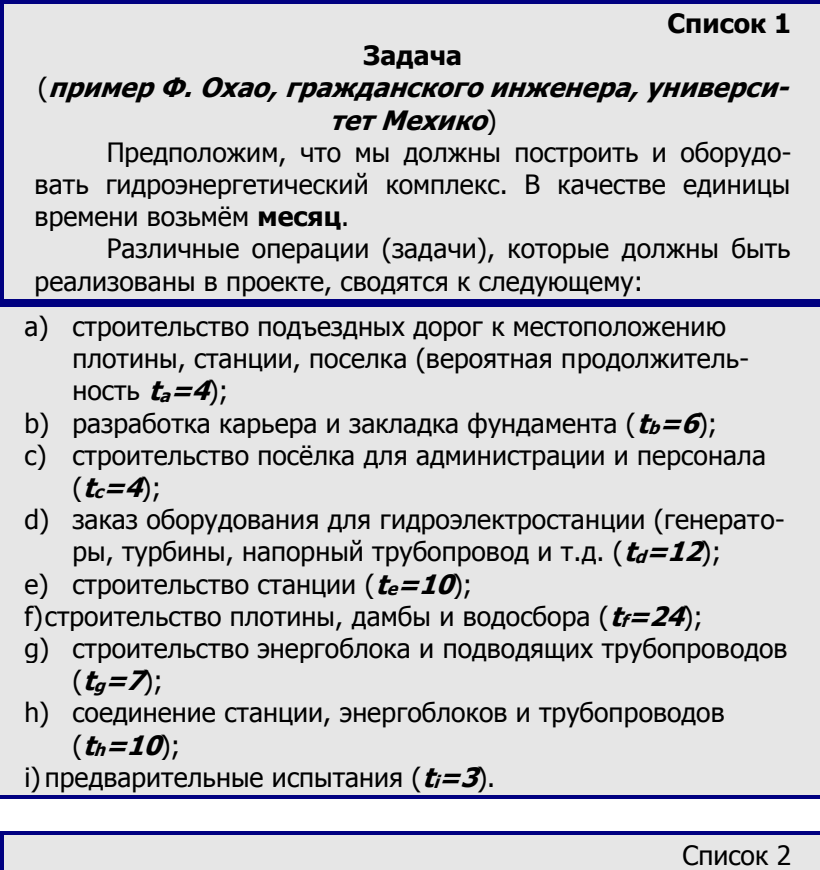

- 
- 1. Начало работ;
- 2. Завершение строительства подъездных дорог;
- 3. Постройка посёлка и подготовка фундамента;
- 4. Постройка завода и подводящих трубопроводов;
- 5. Постройка энергетического комплекса;
- 6. Сдача комплекса в эксплуатацию.

Сеть проекта представлена на рисунке 1:

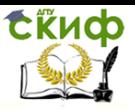

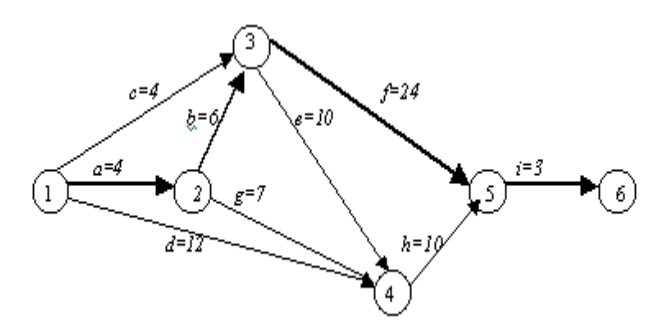

Рис. 1 Пример сетевого графика

# Выполнение задания

- 1. Создайте новый проект с именем Работа 4. трр. установив для отсчета начала проекта текущую дату (Проект -Сведения о проекте).
- 2. Установите автоматическое планирование задач.
- 3. С помощью команды Файл/Параметры/Расписание... и Календарь... установите вывод объёма работ в месяцах и определите рабочее время и выходные
- 4. Для разработки сетевого графика проекта перейдите в окно **Вид - Сетевой график:** 
	- □ В рабочем поле окна создать блок первой работы и ввести её наименование и обозначение (буквы для задач списка 1 и цифры для задач списка 2), а также длительность.
		- і. Для этого следует поместить указатель мыши в любую точку рабочего пространства окна и, нажав левую кнопку мыши, выделить прямоугольную область произвольного размера,
		- ii. после чего отпустить кнопку; в результате в поле диаграммы появится блок, соответствующий формату простой работы с установленными по умолчанию полями:
	- □ Двойной щелчок левой кнопки мыши на прямоугольнике открывает диалог «Сведения о задаче». В данном окне необходимо ввести наименование задачи и ее длительность.
		- і. Длительность работ приведена в Списке 1.
		- іі. Перечень работ Списка 2 являются вехами, т.е. имеют нулевую длительность.
	- □ Последовательно создать все блоки проекта (работы Списка 1 и Списка 2), дополнив их

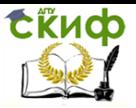

наименованиями работ, обозначениями и значениями длительностей.

• Установить связи между задачами в соответствии с рисунком 1. Корректным способом установки связей будет использование вкладки «Предшественники» в окне «Сведения о задаче».

В результате полученный сетевой график должен выглядеть примерно так, как показано на рисунке 2.

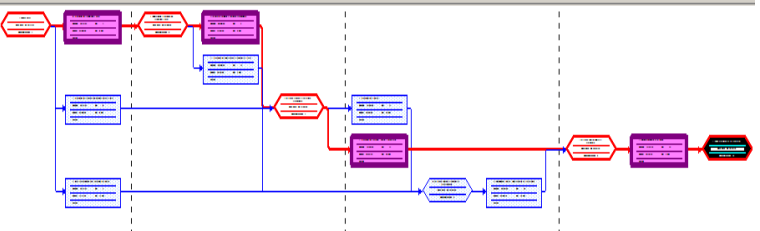

Рис. 2 Сетевой график проекта

5. Представьте обобщённые параметры проекта. Выполните: Файл - Параметры - Дополнительно, далее установите флажок «показывать Суммарную задачу проекта».

Имя суммарной задачи - Задача Охао.

6. Измените стиль оформления критических работ проекта.

Чтобы выделить КРИТИЧЕСКИЕ работы, необходимо:

- щёлкнуть правой кнопкой мыши на свободном участке календарного графика и в контекстном меню выбрать команду Стили рамок. Это приведёт к открытию одноимённого диалогового окна;
- выбрать интересующий нас тип работ (Критическая задача);
- в разделе «Границы» изменить цвет и толщину линий для выделения критических задач
- 7. Перейдите к представлению Диаграмма Ганта. Переместите вехи в соответствии с рисунком 3.

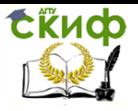

|                  | $\bullet$ | Название задачи              | ительнос         | Начало      | Окончан        | 01 Январь |           | 11 Июнь |  | 21 Ноябрь | 01 Май                                                                                       |       | 11 Октябрь 21 Март |  |  |  | 01 Сентябрь |         |
|------------------|-----------|------------------------------|------------------|-------------|----------------|-----------|-----------|---------|--|-----------|----------------------------------------------------------------------------------------------|-------|--------------------|--|--|--|-------------|---------|
|                  |           |                              |                  |             |                |           |           |         |  |           | 29.10 14.01 31.03 16.06 01.09 17.11 02.02 20.04 06.07 21.09 07.12 22.02 10.05 26.07 11.10 27 |       |                    |  |  |  |             |         |
| $\Omega$         |           | ⊟ Задача Охао                | 37 Mec           | BT 18.12.07 | Пн 18.1(       |           |           |         |  |           |                                                                                              |       |                    |  |  |  |             |         |
|                  |           | 1 Начало работ               | $0$ Mec          | BT 18.12.07 | <b>BT 18.1</b> |           | $+ 18.12$ |         |  |           |                                                                                              |       |                    |  |  |  |             |         |
| $\overline{2}$   |           | А Строительство подъ         | 4 Mec            | BT 18.12.07 | Пн 07.0        |           |           |         |  |           |                                                                                              |       |                    |  |  |  |             |         |
| $\overline{3}$   |           | 2 Завершение строител        | 0 <sub>MEC</sub> | Пн 07.04.08 | Пн 07.0        |           |           | 07.04   |  |           |                                                                                              |       |                    |  |  |  |             |         |
| 4                |           | В Разработка карьера и       | 6 Mec            | BT 08.04.08 | Пн 22.0        |           |           |         |  |           |                                                                                              |       |                    |  |  |  |             |         |
| 5                |           | С Строительство посел        | 4 Mec            | BT 18.12.07 | Пн 07.0        |           |           |         |  |           |                                                                                              |       |                    |  |  |  |             |         |
| 6 <sup>1</sup>   |           | 3 Постройка поселка и        | 0 <sub>MEC</sub> | Пн 22.09.08 | Пн 22.0        |           |           |         |  |           | 22,09                                                                                        |       |                    |  |  |  |             |         |
|                  |           | D Заказ оборудования "       | 12 Mec           | BT 18.12.07 | Пн 17.1        |           |           |         |  |           |                                                                                              |       |                    |  |  |  |             |         |
| 8                |           | Е Строительство стань        | 10 Mec           | BT 23.09.08 | Пн 29.0        |           |           |         |  |           |                                                                                              |       |                    |  |  |  |             |         |
| 9                |           | <b>Е Стооительство плоти</b> | 24 Mec           | BT 23.09.08 | Пн 26.0        |           |           |         |  |           |                                                                                              |       |                    |  |  |  |             |         |
| 10 <sup>10</sup> |           | <b>G</b> Строительство энерг | 7 Mec            | BT 08.04.08 | Пн 20.1        |           |           |         |  |           |                                                                                              |       |                    |  |  |  |             |         |
| 11               |           | 4 Постройка завода и п       | 0 <sub>MEC</sub> | Пн 29.06.09 | Пн 29.0        |           |           |         |  |           |                                                                                              | 29.06 |                    |  |  |  |             |         |
| 12               |           | Н Соединение станции.        | 10 Mec           | BT 30.06.09 | Пн 05.0        |           |           |         |  |           |                                                                                              |       |                    |  |  |  |             |         |
| 13               |           | 5 Постройка энергетичн       | 0 <sub>MEC</sub> | Пн 26.07.10 | Пн 26.0        |           |           |         |  |           |                                                                                              |       |                    |  |  |  | 26.07       |         |
| 14               |           | Предварительные исп          | $3$ Mec          | BT 27.07.10 | Пн 18.1        |           |           |         |  |           |                                                                                              |       |                    |  |  |  |             |         |
| 15 <sub>15</sub> |           | 6 Сдача комплекаса в з       | $0$ Mec          | Пн 18.10.10 | Пн 18.1        |           |           |         |  |           |                                                                                              |       |                    |  |  |  |             | 4 18.10 |
|                  |           |                              |                  |             |                |           |           |         |  |           |                                                                                              |       |                    |  |  |  |             |         |

Рис. 3 Представление в окне **Диаграмма Ганта** обобщённых параметров проекта

- 8. Сохраните проект.
- 9. Результат предъявите преподавателю.

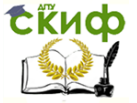

# **ПРАКТИЧЕСКАЯ РАБОТА №5**

# **M S P r o j e c t 2 0 1 3 P r o f e s s i o n a l**

# <span id="page-42-0"></span>**Проект «Создание программного обеспечения».**

- Дата начала проекта 10.03.2014
- Новые задачи планируются автоматически
- Показывать общую задачу проекта «Создание программного обеспечения»

# **Настройка календаря**

 Создать исключения в Стандартном календаре; 01, 02, 03, 04 мая 2014 – Праздник Весны и Труда.

# **Ввод перечня задач проекта**

 Составить список задач проекта, содержащий вехи, фазы и обычные задачи.

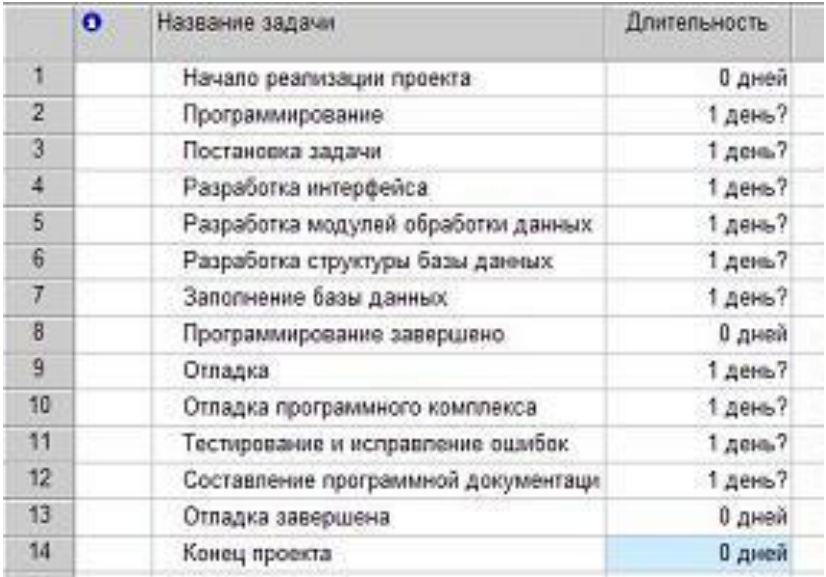

# **Преобразование задачи в фазу**

Для преобразования задачи в фазу все подзадачи этой фазы должны следовать в таблице непосредственно после нее.

- Удерживая нажатой левую кнопку мыши в области номеров задач, выделить строки задач с номерами 3 – 8.
- Нажать кнопку (на уровень ниже) на панели инструментов Форматирование. Результат – выделенные задачи становятся подзадачами, входящими в Програм-

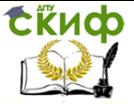

мирование, а само Программирование – фазой, т.е. составной задачей. На диаграмме Ганта фаза изображается отрезком в виде горизонтальной скобки.

- $\bullet$  Выделить задачи с номерами  $10 13$ .
- Нажать кнопку (на уровень ниже). Отладка становится фазой, а выделенные задачи – ее подзадачами.

### **Создание связей, установление длительности задач проекта Разработка Программы**

Используя различные методы установки связей создать связи проекта в соответствии с таблицей

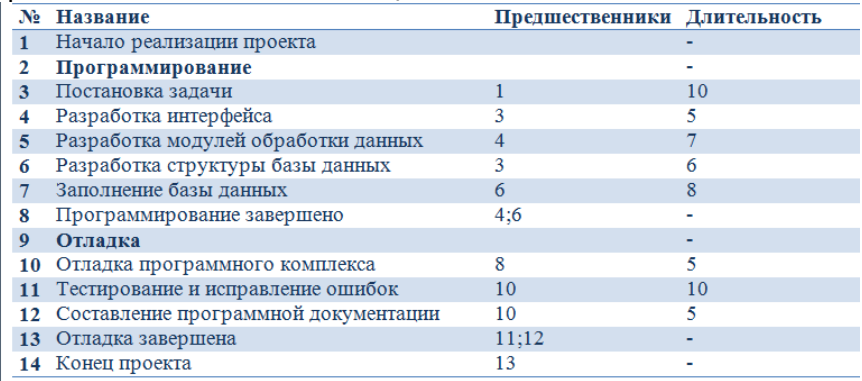

# **Типы связей, задержки, опережения и ограничения**

- Двойной щелчок мыши по строке задачи **Тестирование и** 
	- **исправление ошибок в таблице**.
		- o В открывшемся окне сведений о задаче выбрать вкладку **Предшественники**.
		- o В строке предшественника **Отладка программного комплекса** изменить значение поля Тип на **Начало-начало**, а в поле **Запаздывание** установить 3д (отрицательное значение означает задержку).
		- o Нажать **Ok**.
- Двойной щелчок мыши по строке задачи **Составление программной документации**.
	- o В открывшемся окне сведений о задаче выбрать вкладку **Дополнительно**.
	- o В поле **Тип** выбрать ограничение **Как можно позже**.

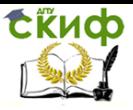

# o Нажать Ok. Результат преобразований (без установки длительности) изображен на рис.

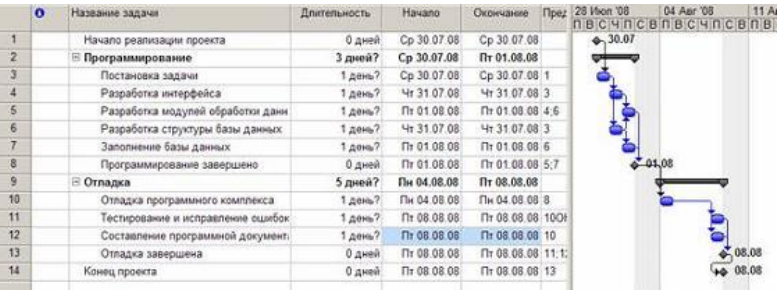

# **Ввод списка ресурсов**

### 1. Ввести список ресурсов проекта

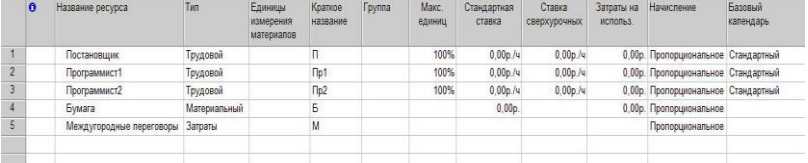

# **Ввод свойств ресурса Постановщик**

- 1. Дважды щелкнуть мышью по строке Постановщик таблицы ресурсов.
- 2. В открывшемся окне выбрать вкладку Общие.

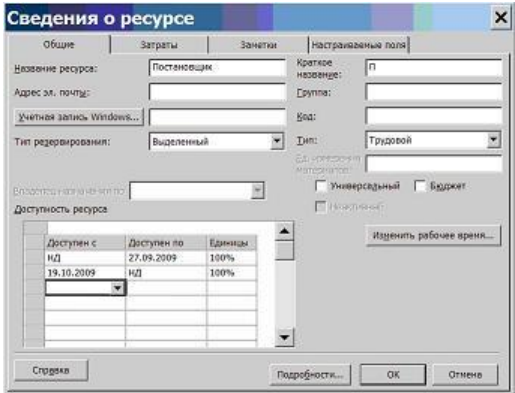

- 3. В поле Краткое название ввести Пост.
- 4. В таблицу доступности ресурса ввести две строки:
	- o Доступен с НД; Доступен по 30.06.2014; Единицы – 100%.

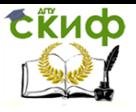

- o Доступен с 01.08.2014; Доступен по НД; Единицы – 100%.
- 5. Нажать кнопку **Изменить рабочее время** откроется индивидуальный календарь ресурса.

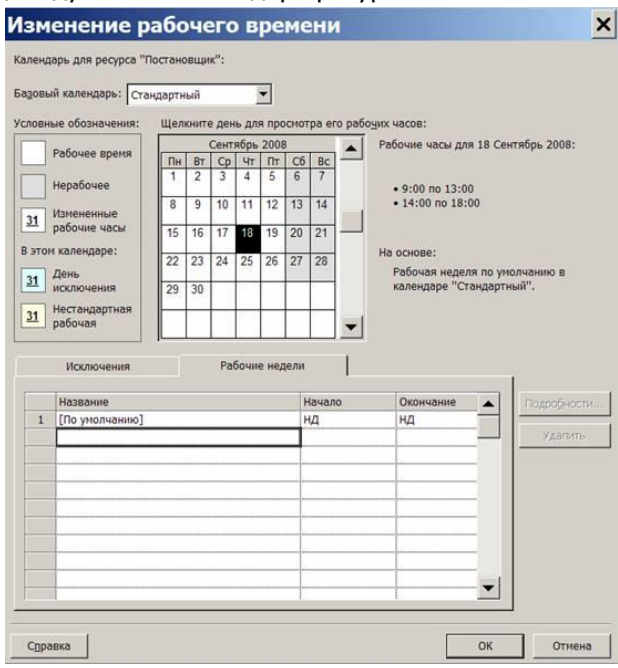

- 6. Установим четырехдневную рабочую неделю. Для этого выберем вкладку **Рабочие недели**, в списке рабочих недель – строку **По умолчанию**, и нажмем кнопку **Подробности**.
- 7. Откроется окно сведений о рабочей неделе, в котором нужно выделить день недели **Пятница** и для него выбрать переключатель **Задать нерабочие дни**. Закрыть оба окна нажатием Ok. Результат – по пятницам Постановщик является выходным и в работах проекта не участвует.

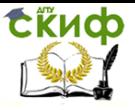

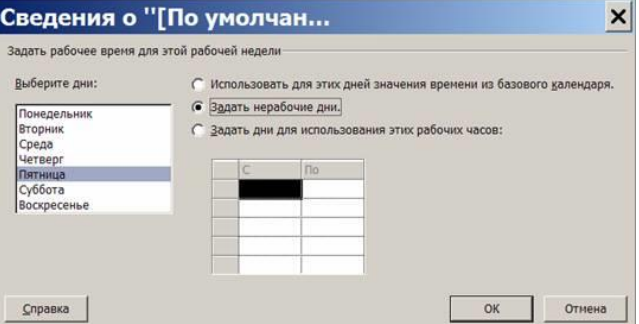

Выбрать вкладку **Затраты**. В столбец **Стандартная ставка** первой строки ввести 50000р./мес, а в столбец **Ставка сверхурочных** – 300р./ч. Предположим, что с 01.05.14 зарплата данного работника должна быть увеличена. Во второй строке задать дату начала действия новой ставки – 01.05.14, стандартная ставка – 60000р./мес, ставка сверхурочных – 350р./ч. Для ввода значения удобнее всего пользоваться строкой ввода, расположенной над таблицей.

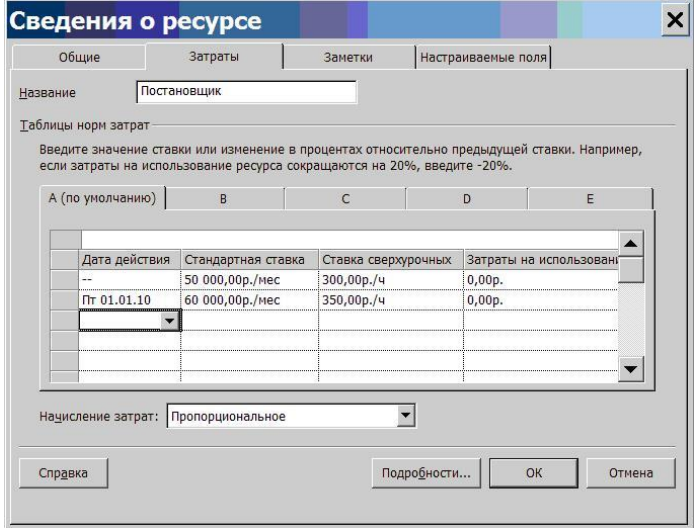

- 8. Выбрать таблицу норм затрат B и установить затраты на использование – 25000р. Эту норму можно использовать для работ с фиксированной суммой оплаты работника.
- 9. Нажать Ok.

# **Ввод свойств ресурса Программист1**

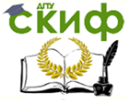

Управление информационными проектами и ресурсами

- 1. Дважды щелкнуть мышью по строке **Программист1** таблицы ресурсов.
- 2. В открывшемся окне выбрать вкладку **Общие**.
- 3. В поле **Краткое название** ввести Прог1.
- 4. Выбрать вкладку **Затраты**. Предположим, что 01.07.2014 оплата этого ресурса будет увеличена. Мы должны ввести две строки в таблицу норм затрат A:
	- o Дата действия "–", Стандартная ставка 65000 р./мес, Ставка сверхурочных – 500 р./ч.
	- o Дата действия 01.07.14, Стандартная ставка 70000 р./мес, Ставка сверхурочных – 510 р./ч.
- 5. Выбрать таблицу норм затрат B и установить затраты на использование – 35000р. Эту норму можно использовать для работ с фиксированной суммой оплаты работника.
- 6. Нажать Ok.

# **Ввод свойств ресурса Программист2**

- 1. Дважды щелкнуть мышью по строке **Программист2** таблицы ресурсов.
- 2. В открывшемся окне выбрать вкладку **Общие**.
- 3. В поле **Краткое название** ввести Прог2.
- 4. Выбрать вкладку **Затраты**. В столбец Стандартная ставка ввести 70000 р./мес, а в столбец Ставка сверхурочных – 500 р./ч.
- 5. Выбрать таблицу норм затрат B и установить затраты на использование – 35000р.
- 6. Нажать Ok.

# **Ввод свойств ресурса Бумага**

- 1. Дважды щелкнуть мышью по строке **Бумага** таблицы ресурсов.
- 2. В открывшемся окне выбрать вкладку Общие.
- 3. В поле **Краткое название** ввести Бум, а в поле **Единицы измерения** – пачка.
- 4. Выбрать вкладку **Затраты**. В столбец Стандартная ставка ввести 200р.
- 5. Нажать Ok.

# **Ввод свойств ресурса CD-матрица**

1. Дважды щелкнуть мышью по строке **CD-матрица** табли-

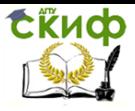

цы ресурсов.

- 2. В открывшемся окне выбрать вкладку **Общие**.
- 3. В поле **Краткое название** ввести CD-R, а в поле **Единицы измерения** – штука.
- 4. Выбрать вкладку **Затраты**. В столбец Стандартная ставка ввести 10р.
- 5. Нажать Ok.

# **Ввод свойств ресурса Междугородные переговоры**

- 1. Дважды щелкнуть мышью по строке **Международные переговоры** таблицы ресурсов.
- 2. В открывшемся окне выбрать вкладку **Общие**.
- 3. В поле **Краткое название** ввести Межгород.
- 4. Нажать Ok.

# **Ввод назначений для задач проекта**

- 1. Выбрать представление **Диаграмма Ганта**.
- 2. Двойной щелчок мыши по строке **Постановка задачи**.
- 3. В открывшемся окне свойств задачи выбрать закладку **Ресурсы**.
- 4. В таблицу ресурсов добавить записи: Постановщик 100, Бумага –1, CD-матрица – 1штука/н, Междугородные переговоры – 1000р.

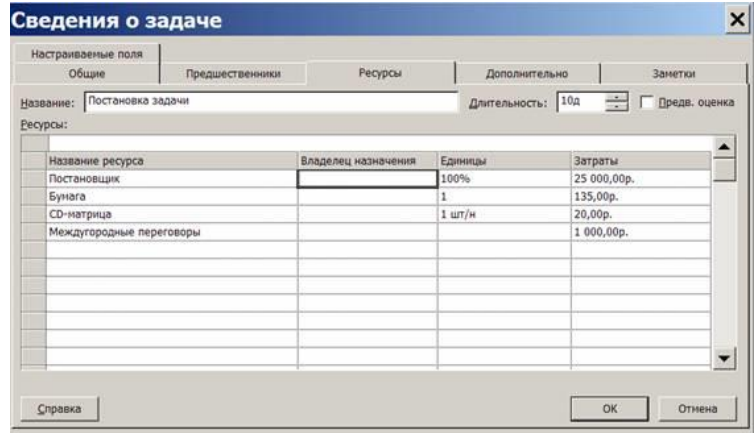

Нажать Ok. Ввести назначения для остальных задач проекта.

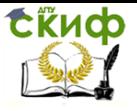

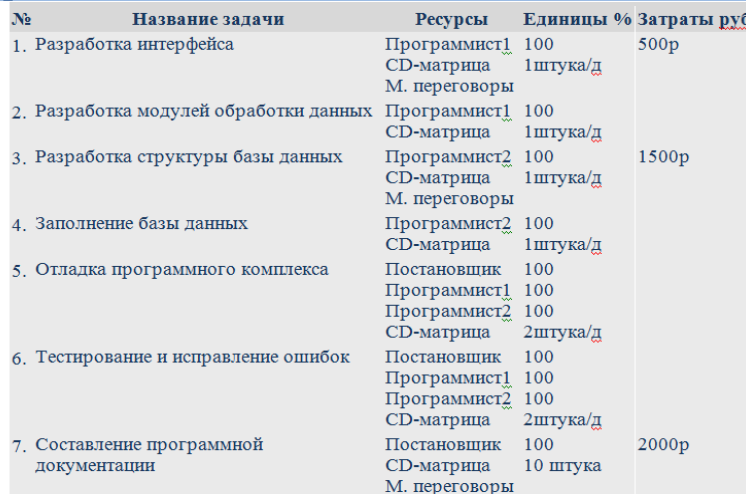

#### **Назначение профиля загрузки**

- 1. Выбрать пункт меню **Вид/Использование задач**.
- 2. Двойной щелчок мыши по назначению **Постановщик** Постановки задачи.
- 3. В открывшемся окне выбрать вкладку **Общие** и в поле **Профиль загрузки** установить значение **Загрузка в конце**.
- 4. Нажать Ok.
- 5. Результат длительность задачи выросла с 10 до 16,67 дней.

# **Ручное изменение графика трудозатрат**

- 1. Выбрать пункт меню **Вид/Использование задач**.
- 2. Проанализируем график трудозатрат постановщика при работе над постановкой задачи. В последний день работы ему запланировано 5,33ч. Распределим эти трудозатраты с 1-го по 5-й дни работы, где первоначально запланировано, соответственно, 0,8ч, 0,93ч, 1,2ч, 1,73ч, 2ч.
- 3. Щелчок мышью по ячейке трудозатрат 5.10.09 (на рисунке, в Вашем примере будет другая дата). Ввести 0, нажать Enter.
- 4. Ввести в ячейки трудозатрат 1 5-го дней работы (т.е. 7, 8, 9, 10, 14 сентября) цифры: 1,8; 1,93; 2,2; 2,73; 3,33. Результат – длительность задачи сократилась до 16 дней, трудозатраты с 80ч уменьшились до 79,98.

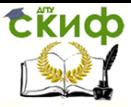

Снижение трудозатрат в колонке Трудозатраты таблицы на 0,02 связано с ошибками округления.

- 5. Ввести в ячейку трудозатрат 14 сентября 3,34 для компенсации ошибок округления. Результат – суммарные трудозатраты – 80ч.
- 6. Общим результатом выполненной коррекции является уменьшение длительности задачи **Постановка задачи** на один день при сохранении структуры профиля загрузки **Загрузка в конце**.

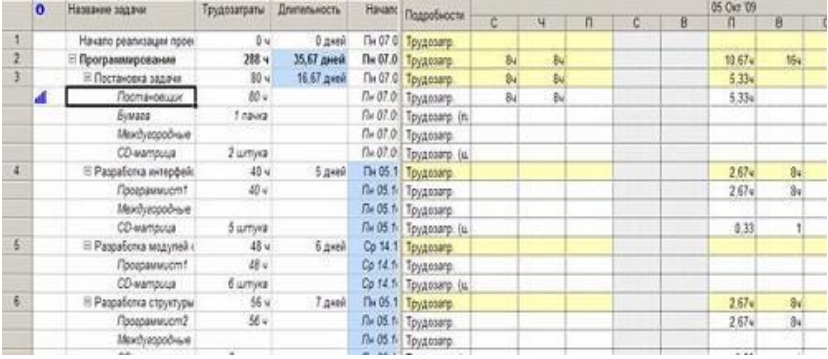

### **Изменение норм затрат в назначении**

- 1. В представлении **Использование задач** дважды щелкнуть мышью по назначению **Постановщик** задачи **Тестирование и исправление ошибок**. Откроется окно свойств назначения.
- 2. На вкладке **Общие** выбрать Таблица норм затрат B.
- 3. Нажать Ok.
- 4. Аналогично установить таблицу норм затрат B для назначений Программист1 и Программист 2 этой же задачи.
- 5. Результат расчет затрат этих ресурсов для выполнения данной задачи выполняется по таблице норм B, в которой предусмотрена сдельная расценка для всей задачи: Постановщик – 25000р, Программист1 и Программист2 – по 35000р.

Предъявить преподавателю результаты работы.

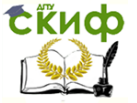

# **ПРАКТИЧЕСКАЯ РАБОТА №6**

# **M S P r o j e c t 2 0 1 3 P r o f e s s i o n a l**

# <span id="page-51-0"></span>**Проект «Внедрение бухгалтерской системы».**

- 1. Дата начала проекта 1 июля 2010 года
- 2. Новые задачи планируются автоматически
- 3. Показывать суммарную задачу проекта «**Внедрение бухгалтерской системы**»
- 4. Создать проект Внедрение бухгалтерской системы, предназначенный для автоматизации бухгалтерии небольшого предприятия, состоящей из 10 человек.
	- Перечень задач проекта, их связи и длительности приведены в таблице 1.
	- Фазы выделены полужирным, а вехи имеют нулевую длину.
	- Между задачами 10 и 11 установить задержку в 5 дней, необходимую для прохождения безналичной оплаты.
	- Между задачами 21 и 22 установить задержку в 7 дней, необходимую для прохождения безналичной оплаты и доставки оборудования.
	- Установить тип связи между задачами 41 и 47 начало-начало и задержку в 5 дней.
	- Установить ограничение для задачи 42 ограничение не ранее 1.01.2011.
- 5. Для проекта Внедрение бухгалтерской системы создать список ресурсов в соответствии с параметрами, перечисленными в таблице 2.
- 6. Создать назначения ресурсов в соответствии с табл. 3.
	- Установить различные профили загрузки для ресурса Техник.
- 7. Предъявить преподавателю результаты работы.

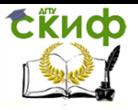

# Таблица 1

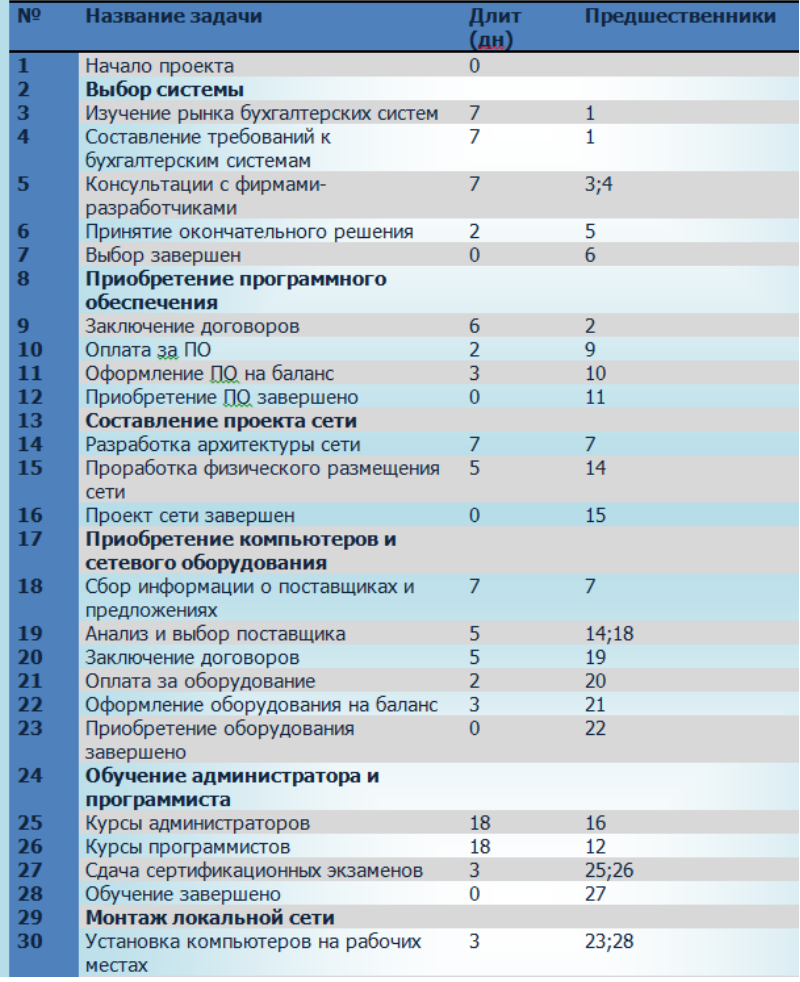

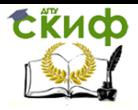

# Продолжение таблицы 1

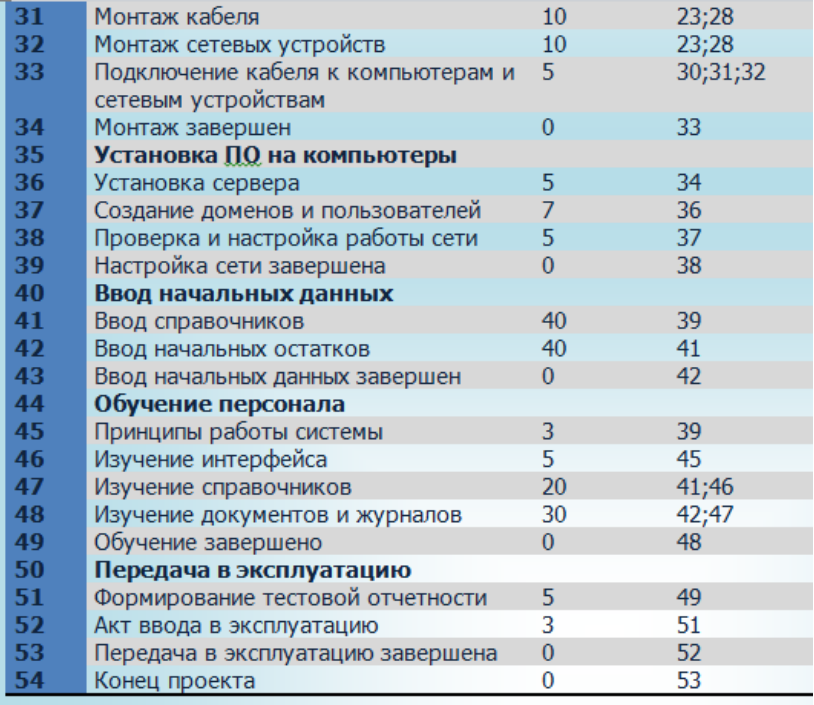

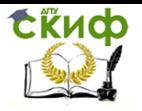

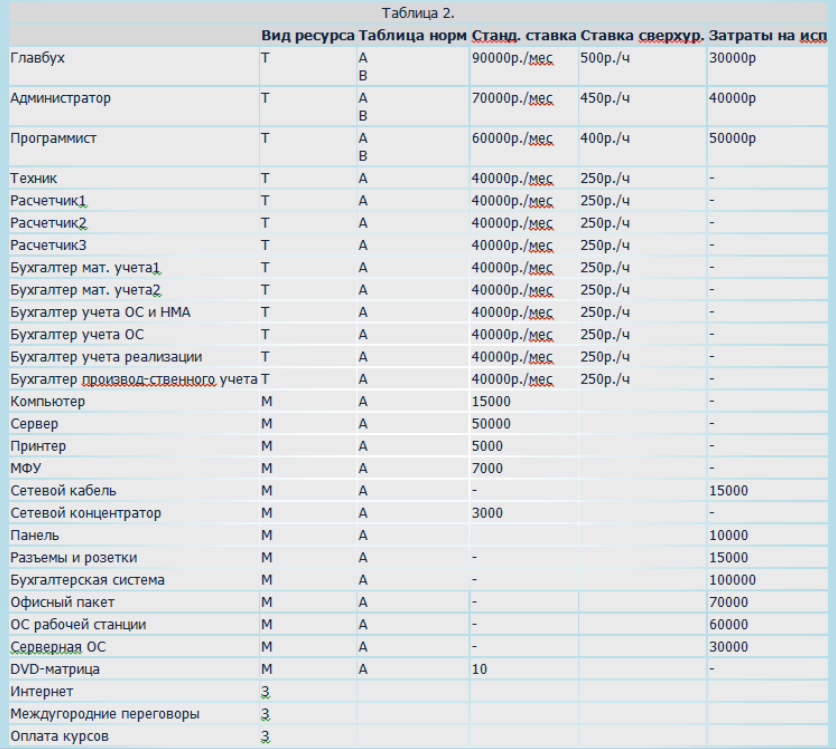

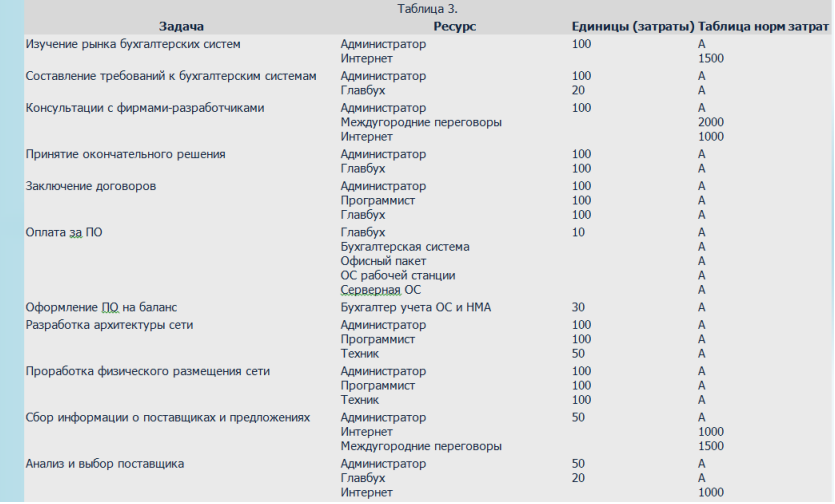

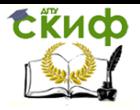

# Продолжение таблицы 3

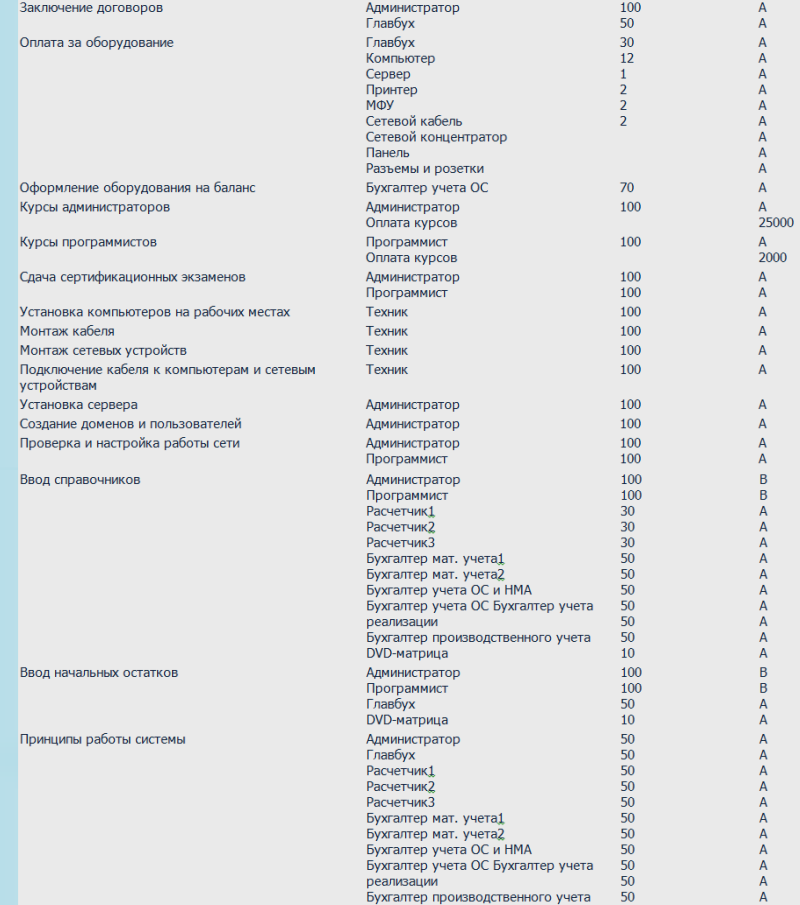

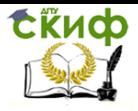

# Продолжение таблицы 3

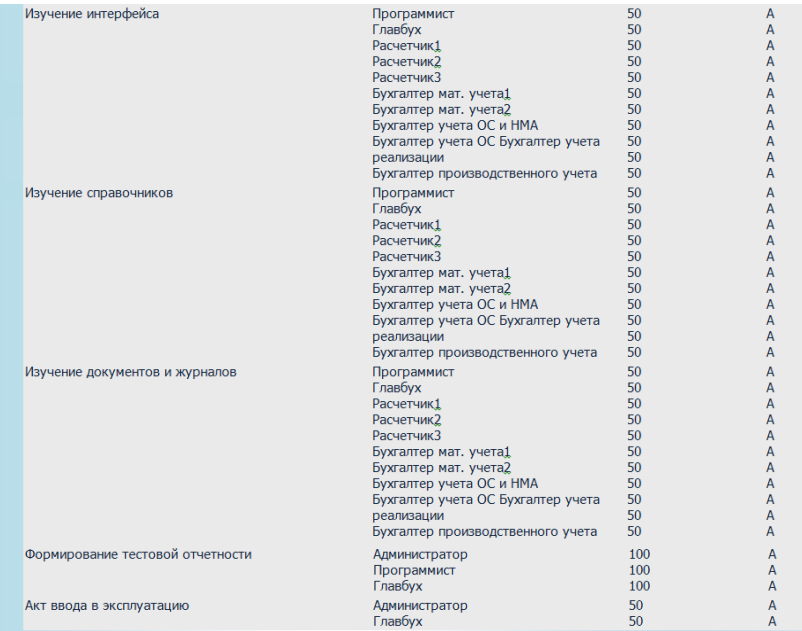

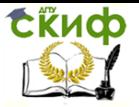

# <span id="page-57-0"></span>**СПИСОК ИСПОЛЬЗОВАННЫХ ИСТОЧНИКОВ**

- 1. [Howard Ben](http://mexalib.com/author/Howard%20Ben) Microsoft Project 2013 Plain & Simple. Изд. Reilly Media, 2013.
- 2. Куперштейн В.И. Microsoft Project 2010 в управлении проектами. – Спб., БХВ-Петербург, 2011.
- 3. Осетрова И.С. УПРАВЛЕНИЕ ПРОЕКТАМИ в Microsoft Project 2010. Учебное пособие. – Спб., ИТМО, 2013.
- 4. Уокер Ройс Управление проектами по созданию программного обеспечения. Унифицированный подход. – М., Лори, 2014.